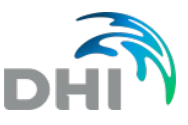

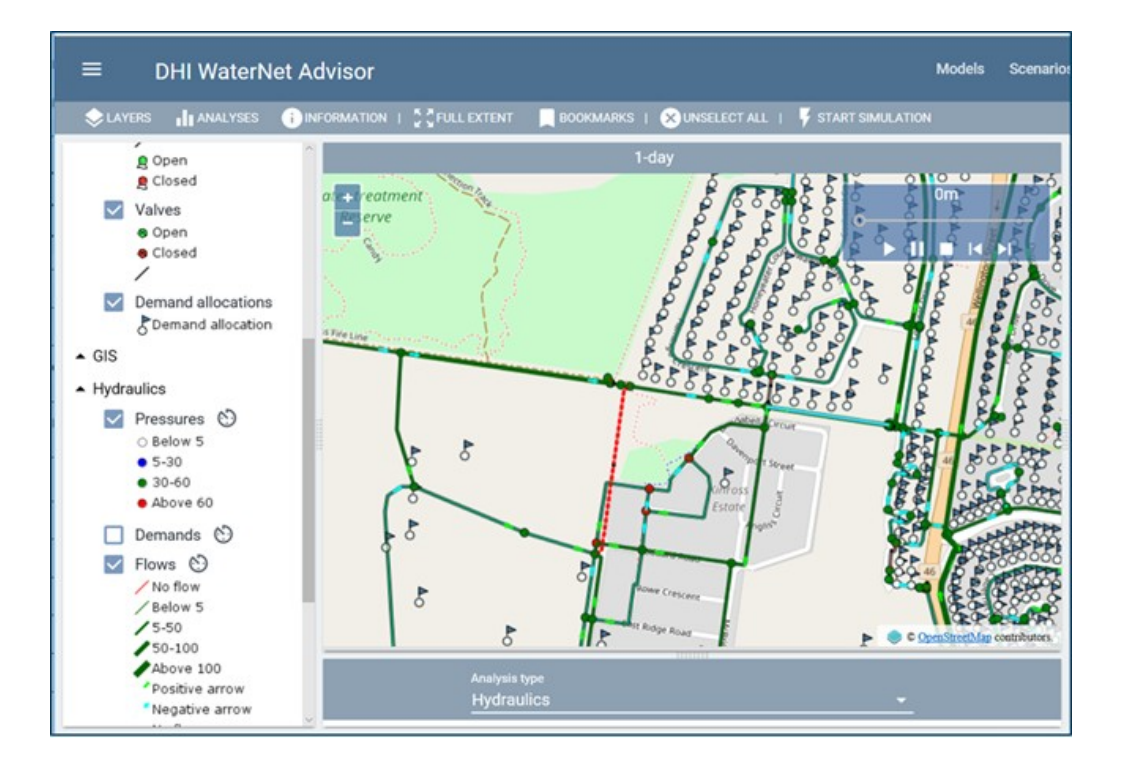

# **DHI WATERNET ADVISOR**

Benutzerhandbuch, Version 2019 Letztes Update: April 2019

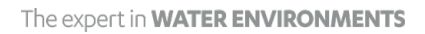

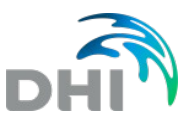

DHI Österreich Schließmanngasse 17 1130 Wien Österreich Tel.: +43 1 877 93 12 E-Mail: austria@dhigroup.com

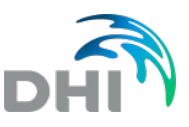

Copyright

#### © DHI 2019

The information contained in this document produced by DHI is solely for the use of the Client identified on the cover sheet for the purpose for which it has been prepared and DHI undertakes no duty to or accepts any responsibility to any third party who may rely upon this document. All rights reserved. No section or element of this document may be removed from this document, reproduced, electronically stored or transmitted in any form without the written permission of DHI.

#### Open Street Map ®

OpenStreetMap® is open data, licensed under the Open Data Commons Open Database License (ODbL) by the OpenStreetMap Foundation (OSMF), <http://www.openstreetmap.org/copyright>

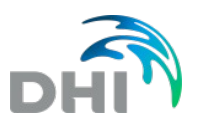

## **Inhalt**

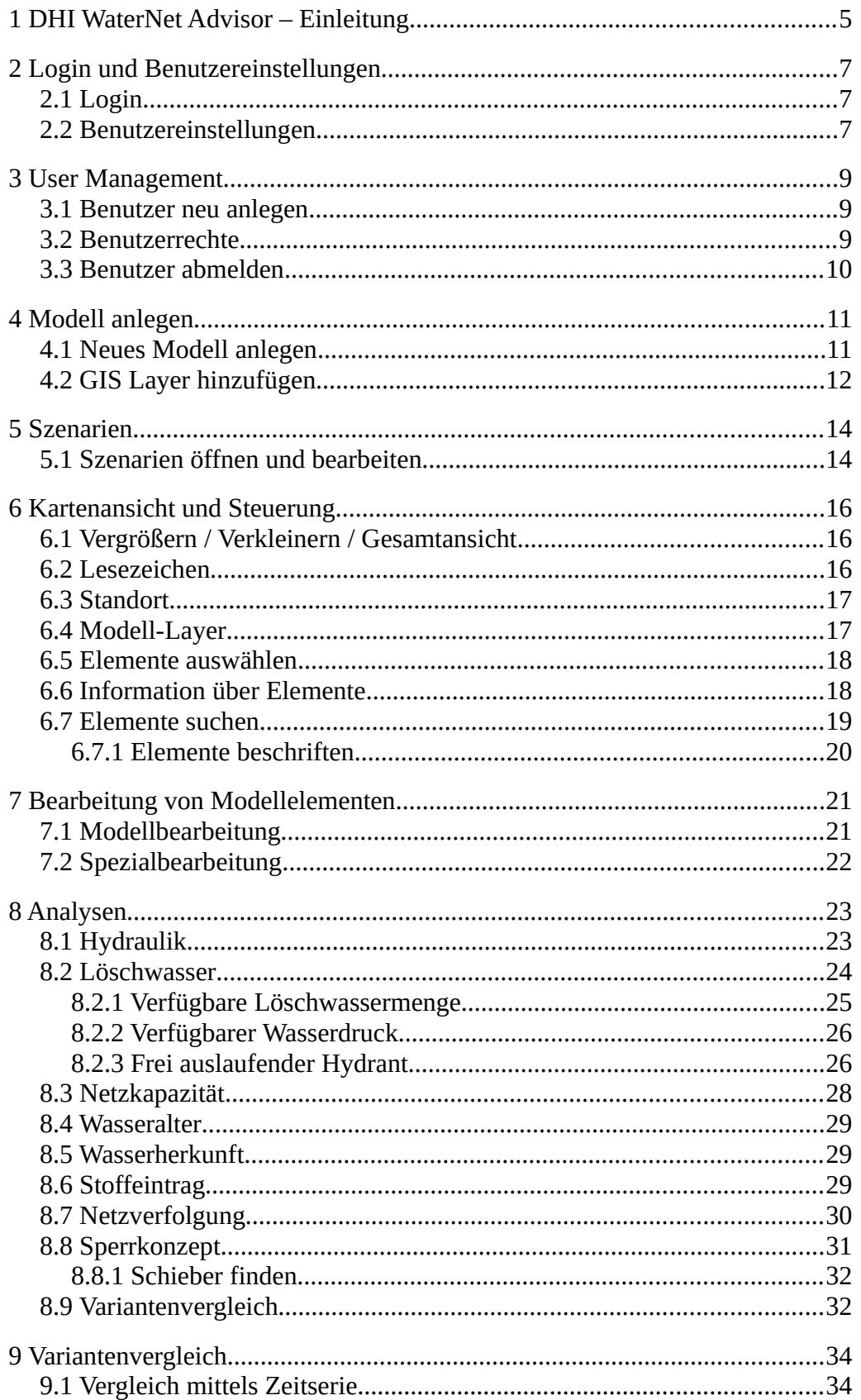

<span id="page-4-0"></span>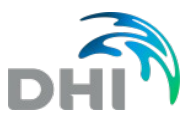

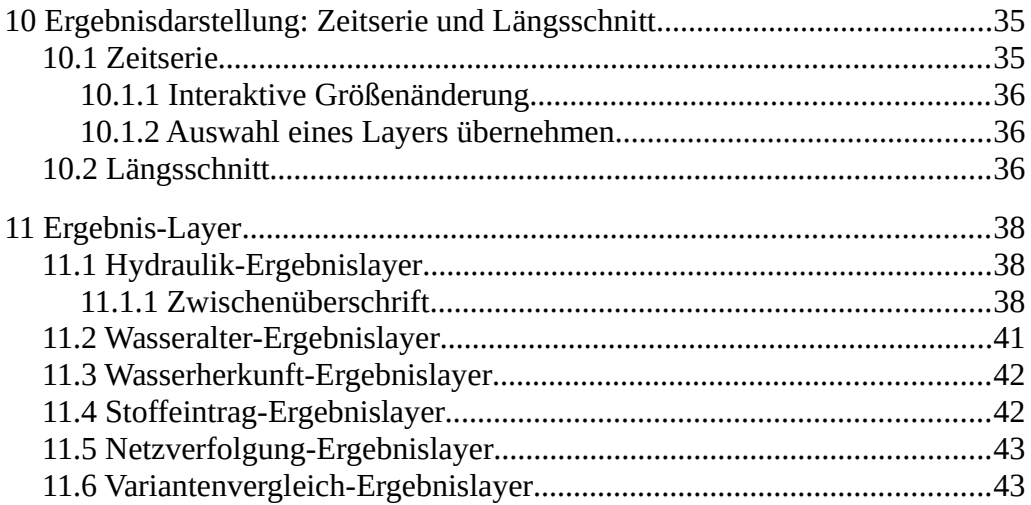

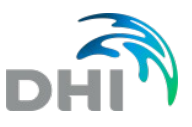

## **1 DHI WaterNet Advisor – Einleitung**

<span id="page-5-0"></span>Der DHI WaterNet Advisor ist ein webbasierendes Programm, für leichte und schnelle Berechnungen und Analysen im Wasserversorgungsnetz. Als Grundlage wird dafür das Wasserversorgungsnetz aus einer MIKE URBAN Datenbank oder einer EPANET Datei benötigt. Das Netz kann mit vordefinierten Layern angezeigt werden und die Modelldaten können einfach bearbeitet werden, um eine EPANET-basierte Simulation auszuführen. Anschließend können die Ergebnisse geladen und in der Karte angezeigt werden. Dabei ist es möglich thematische Karten, Zeitreihen und Längsschnitte animiert darzustellen. Der WaterNet Advisor kann sowohl am Computer als auch mit Smartphones oder Tablets verwendet werden.

Folgenden Kapitel geben Einblick in die vielfältigen Möglichkeiten im WaterNet Advisor.

- • [Login und Benutzereinstellungen](#page-7-2)
- • [User Management](#page-9-2)
- • [Modell anlegen](#page-11-1)
- • [Szenarien](#page-14-1)
- [Kartenansicht und Steuerung](#page-16-2)
- Die Analyseart (untenstehendes Bild: Nr.4) wird unterteilt in:
- • [Bearbeitung](#page-21-1)
- • [Analysen](#page-23-1)
- • [Variantenvergleich](#page-34-1)
	- [Ergebnisdarstellung: Zeitserie und Längsschnitt](#page-35-1)
- • [Ergebnisdarstellung im Lageplan](#page-38-0)

Die Benutzeroberfläche gibt einen Überblick über die wichtigsten Features. Beachten Sie, dass sich die Oberfläche automatisch an die Bildschirmgröße des verwendeten Geräts (PC, Smartphone, Tablet) anpasst.

- 1. Kartenansicht
- 2. Inhaltsverzeichnis mit Modell- und GIS-Layer
- 3. Information zu dem ausgewählten Element
- 4. Analyse (z.B. Netzbearbeitung, hydraulische Simulation, Löschwasserberechnung, etc.)
- 5. Ein- oder Ausblenden von Teilfenstern der Benutzeroberfläche (z.B. Analyse- oder Inhaltsfenster)
- 6. Einstellungen (z.B. Sprache, Benutzereinstellungen)
- 7. Auswahl auf Modelle, Szenarien und Kartenansicht

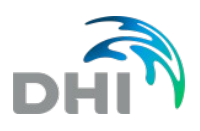

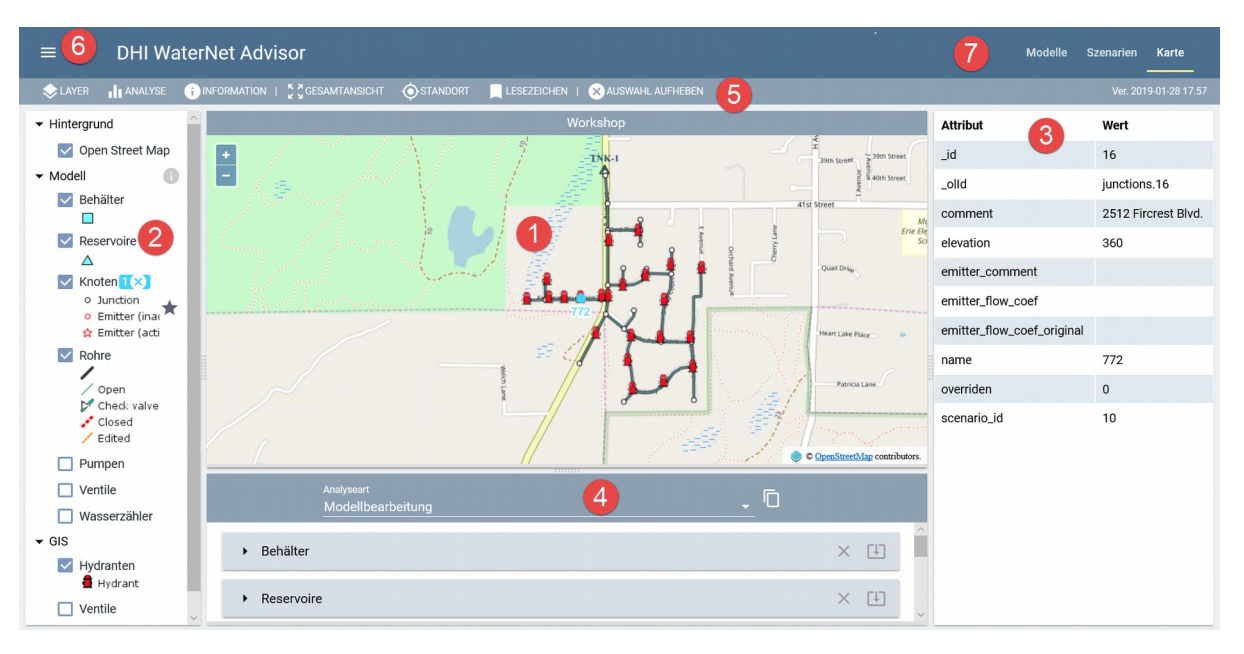

Am Smartphone ändert sich die Ansicht und Position der Features, um auch bei kleinerem Bildschirm eine einfache und übersichtliche Handhabung zu gewährleisten.

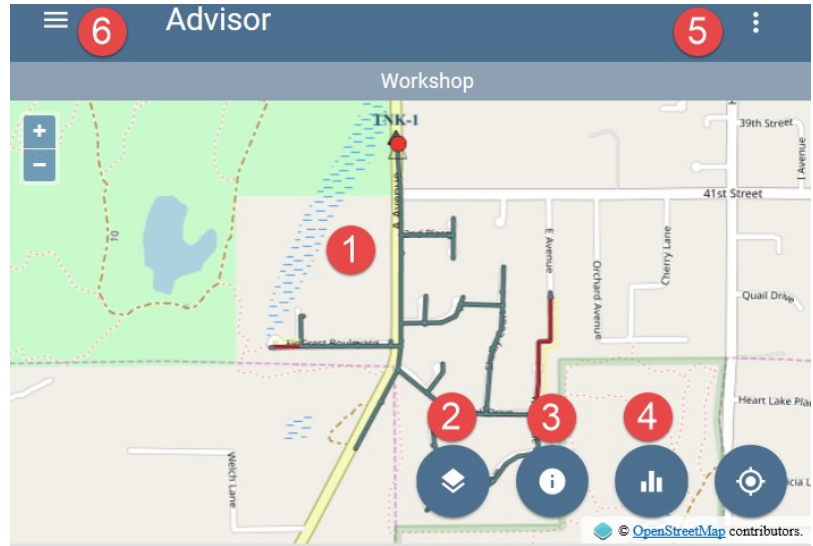

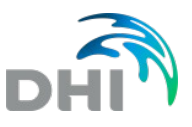

# **2 Login und Benutzereinstellungen**

<span id="page-7-2"></span><span id="page-7-1"></span>Diese Seite beschreibt die ersten Schritte im WaterNet Advisor.

### **2.1 Login**

Um den WaterNet Advisor zu starten, öffnen Sie die URL-Adresse, die Sie im Rahmen des Produktkaufs von DHI bekommen haben. Verwenden Sie für den Login den erhaltenen Benutzername und das zugehörige Kennwort. Damit kann die Anmeldung erfolgreich durchgeführt werden.

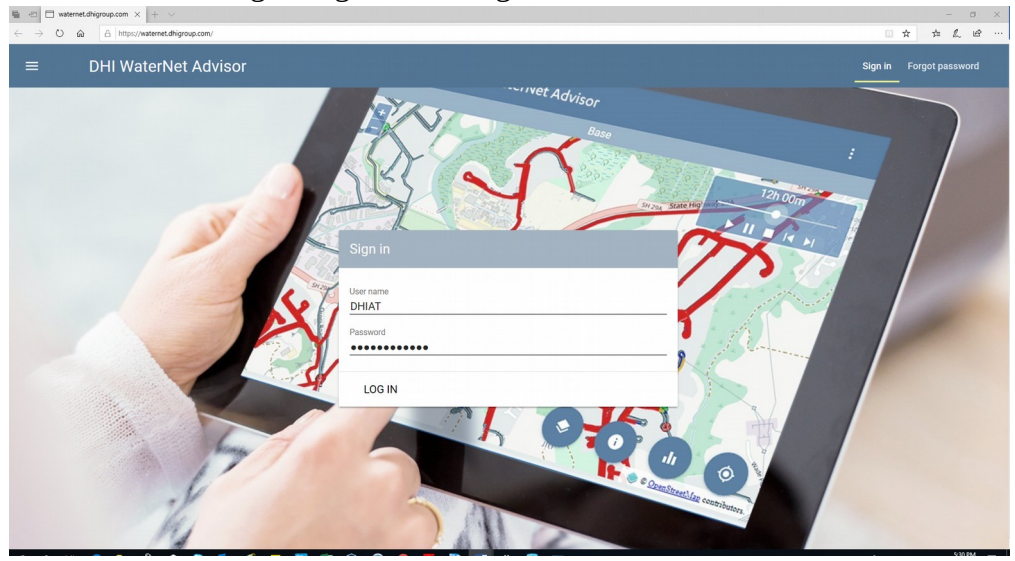

Falls Sie eine zweistufige Authentifizierung haben, müssen Sie im Dialogfeld das Kennwort eingeben, welches per SMS an Ihr Handy gesendet wird.

### **2.2 Benutzereinstellungen**

<span id="page-7-0"></span>Um die Sprache umzuschalten, wählen Sie links oben das Symbol  $\Box$  aus. Gehen Sie dann auf Einstellungen, um die Sprachauswahl zu ändern.

#### Einstellungen ändern

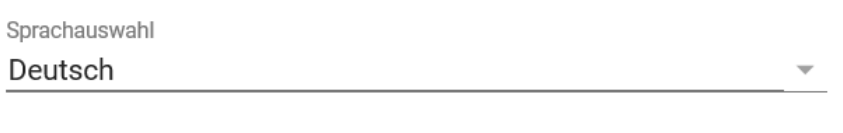

ZURÜCKSETZEN ABBRECHEN OK

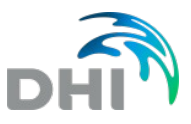

Unter diesem Symbol **können Sie sich außerdem abmelden**, Ihr Profil bearbeiten oder auf die Hilfe zugreifen.

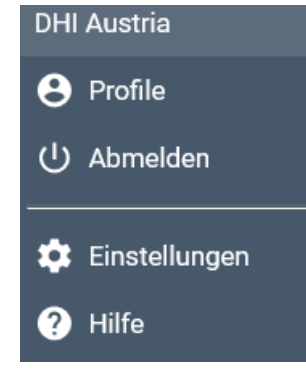

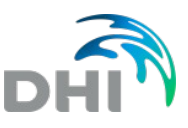

## **3 User Management**

<span id="page-9-2"></span>*(Diese Funktion ist nur vorhanden, wenn Sie Administratorrechte für den WaterNet Advisor haben. Ansonsten können Sie folgendes Kapitel überspringen.)*

In der rechten, oberen Ecke finden Sie den Menüpunkt "Benutzer". Mit dem Programm können Sie Benutzer verwalten, also Benutzer erstellen, bearbeiten und löschen.

#### **3.1 Benutzer neu anlegen**

<span id="page-9-1"></span>Mit Administratorrechte können Sie hier neue Benutzer anlegen . Wenn Sie eine 2-stufige Authentifizierung festlegen möchten, müssen Sie die Handynummer angeben. Beachten Sie dabei, dass diese im internationalen Format, beginnend mit einem + sein muss (z.B. für Österreich: +43...). Darüber hianus können Sie beispielsweise auch bestimmen, wie lange ein Benutzer Zugangsrechte besitzt.

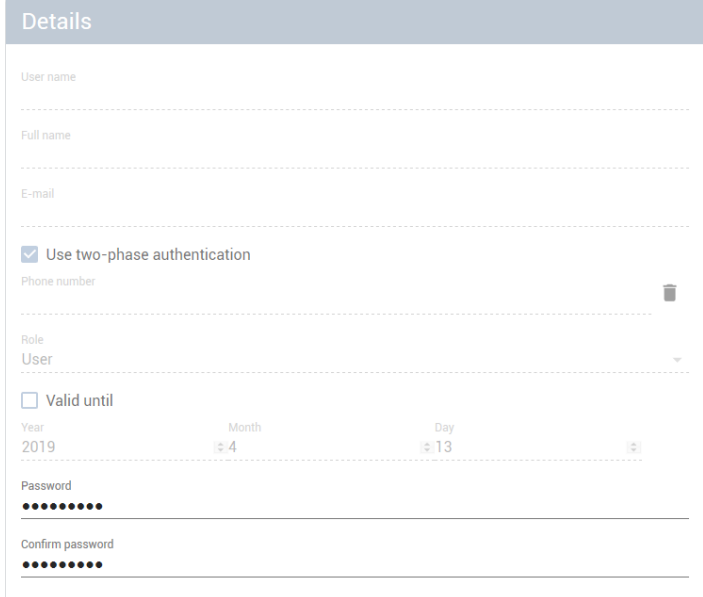

#### **3.2 Benutzerrechte**

<span id="page-9-0"></span>Das Programm definiert Benutzerfunktionen, die verschiedene Rechte haben. Die Benutzerfunktion wird verwendet, wenn vom Programmadministrator ein neuer Benutzer erstellt wird. Der Zweck besteht darin, die Anwendung an die Anforderungen eines bestimmten Benutzertyps anzupassen. Beispielsweise kann der vollständigen Administratorzugriff erteilt werden, oder nur die Erlaubnis zum Ausführen von Simulationen, Anzeigen der Ergebnisse oder

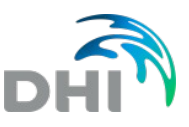

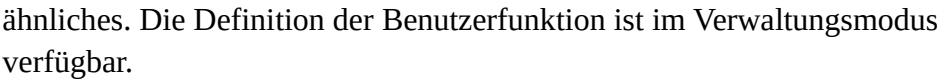

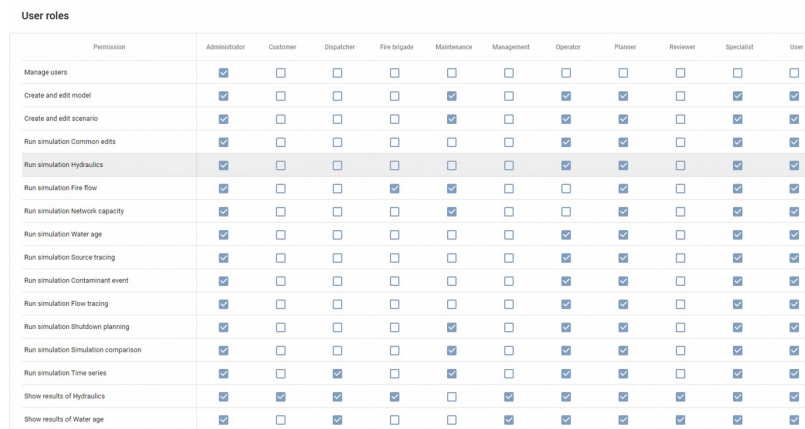

#### **3.3 Benutzer abmelden**

<span id="page-10-0"></span>Mit Administratorrechte kann eine Liste der Benutzer eingesehen werden, die derzeit den WaterNet Advisor verwenden. Ausgewählten Benutzer können zwangsweise abgemeldet werden. Dazu wählen Sie die Einstellungen in der linken oberen Ecke der Anwendung aus. Wählen Sie im Dialogfeld für die Einstellungen das "X" nach dem Benutzer aus, den Sie abmelden möchten.

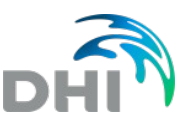

# **4 Modell anlegen**

<span id="page-11-1"></span>In der rechten oberen Ecke finden Sie die Modelleinstellungen. Vorhandene Wasserversorgungsnetze aus MIKE URBAN oder EPANET-Modellen können im WaterNet Advisor geöffnet werden, sodass Sie das Modell anzeigen, mit der Bearbeitung beginnen, verschiedene Simulationen ausführen und mit den Simulationsergebnissen arbeiten können.

Falls Sie bereits ein Modell angelegt haben, können Sie dieses aus der Liste auswählen und "Aktivieren".

#### **4.1 Neues Modell anlegen**

<span id="page-11-0"></span>Um ein neues Modell anzulegen, wählen Sie im Hauptmenü die Option "Modelle" und dann "Neu". Danach müssen die folgenden Einstellungen vorgenommen werden.

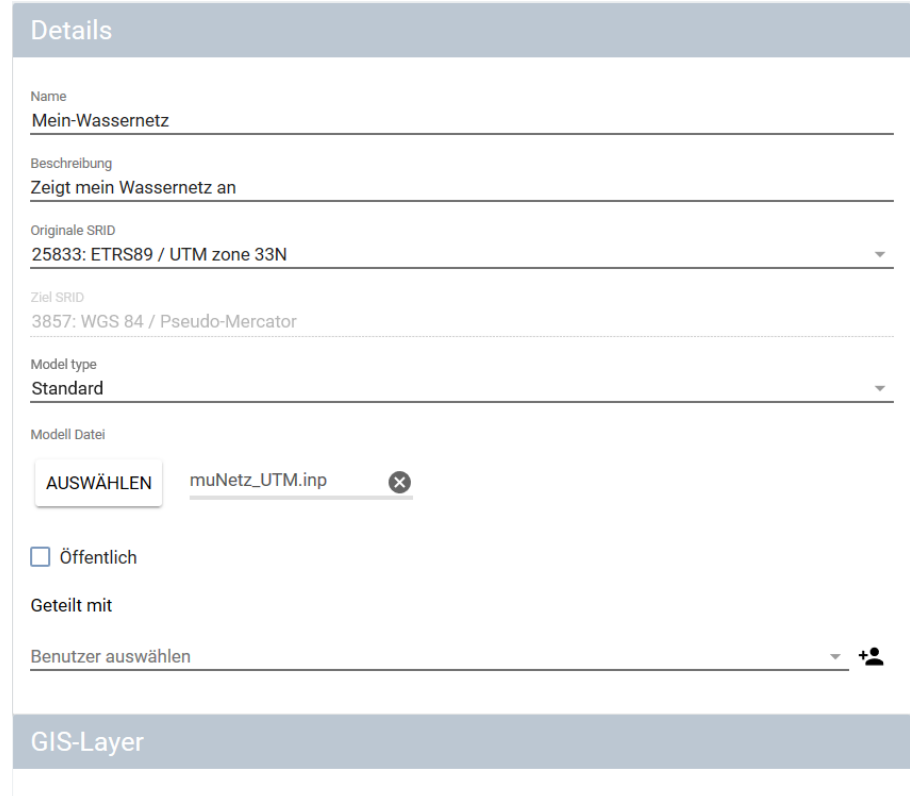

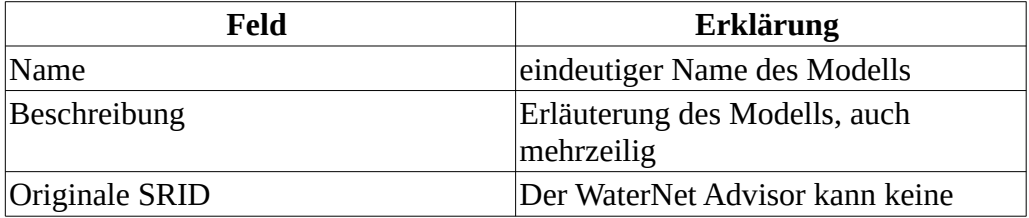

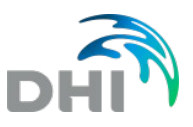

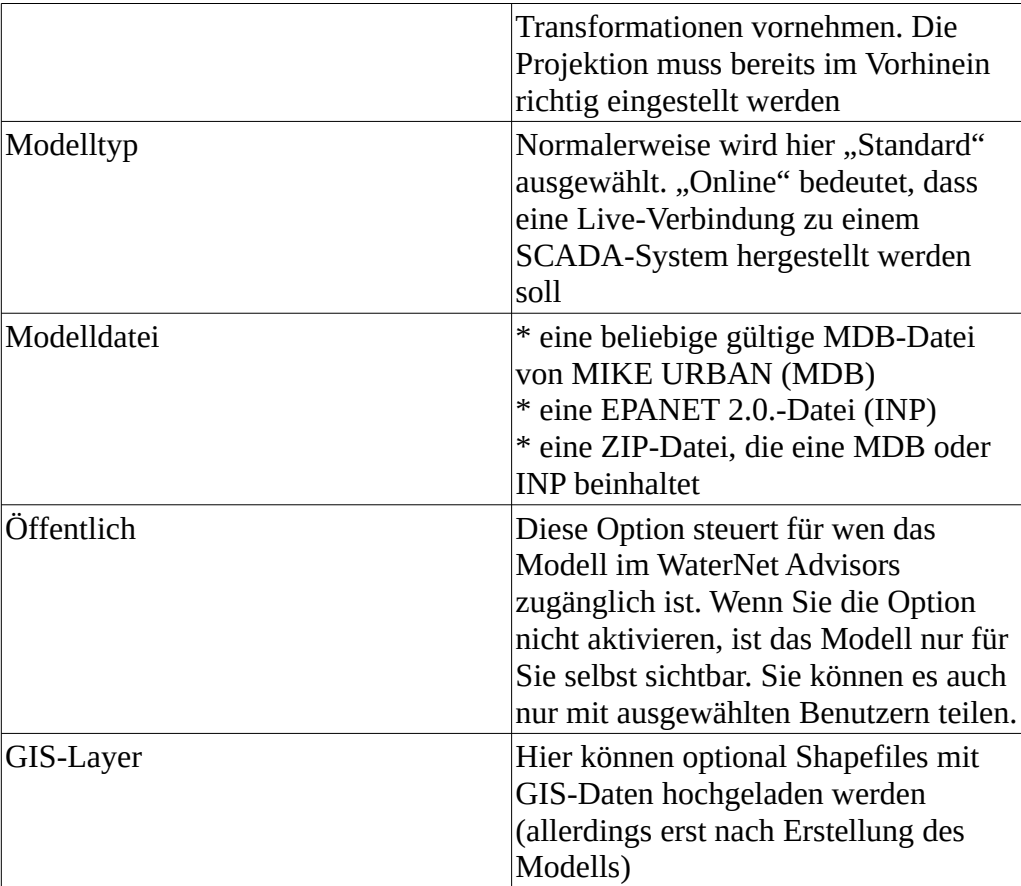

Nach Eingabe aller erforderlichen Informationen kann links oben über das Symbol **das Modell hochgeladen und registriert werden. Die** Kartenansicht wird automatisch erstellt.

### **4.2 GIS Layer hinzufügen**

<span id="page-12-0"></span>Im WaterNet Advisor können beliebig viele GIS-Layer hochgeladen werden, die zusammen mit dem Modell in der Karte angezeigt werden können.

Um einen GIS-Layer einzufügen, wählen Sie im Hauptmenü "Modelle" und dann "Layer hinzufügen" (links oben).

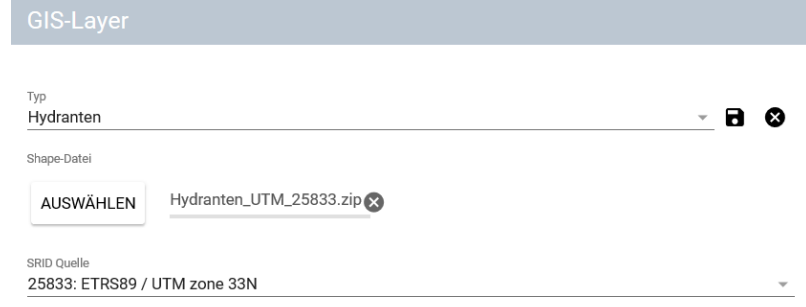

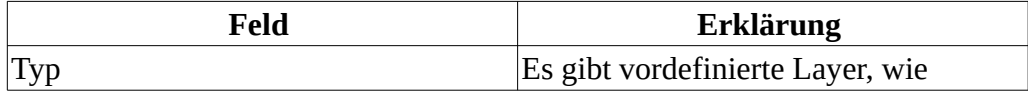

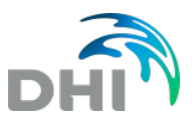

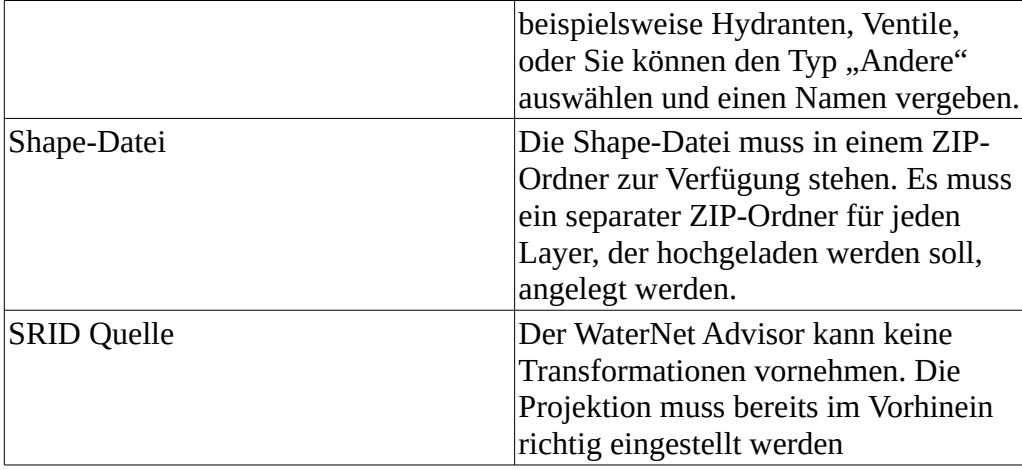

Zum Speichern und Hochladen klicken Sie auf das Disketten-Symbol. Mit Klick auf "Karte" im Hauptmenü wechseln Sie zurück zur Kartenansicht und können den neu eingefügten Layer anzeigen lassen.

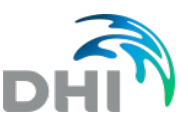

### **5 Szenarien**

<span id="page-14-1"></span>Szenarien ermöglichen es, die Arbeit mit dem Hydraulikmodell zu organisieren. Es wird empfohlen, ein Szenario für jeden bestimmten Simulationstyp zu erstellen. Beispielsweise erstellen Sie ein Szenario für:

- eine hydraulische Simulation
- eine Löschwasserberechnung
- eine Berechnung des Wasseralters
- eine Berechnung der Wasserherkunft
- o.ä.

#### **5.1 Szenarien öffnen und bearbeiten**

<span id="page-14-0"></span>Über "Szenarien" (rechts oben) gelangen Sie in das Szenarien-Menü, in dem die folgenden Punkte zur Auswahl stehen.

```
\star AKTIVIEREN | + NEU \Box KLONEN
                          BEARBEITEN
                                          LÖSCHEN
```
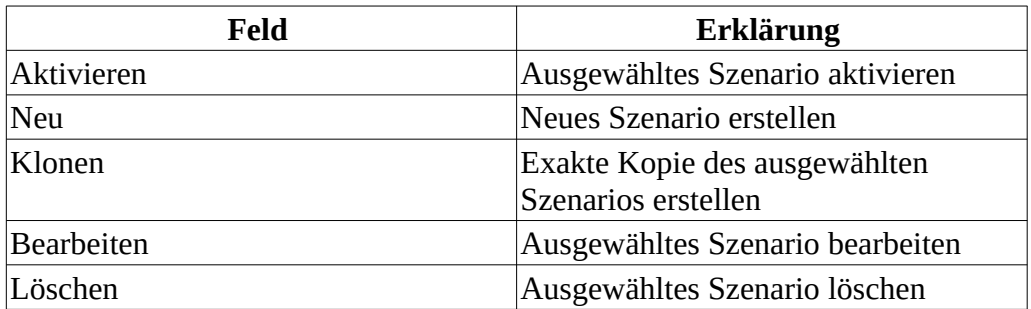

Für jedes Szenario kann ein Name und eine Beschreibung definiert werden. Darüber hinaus kann man optional das Szenario für jeden Benutzer des WATERNET ADVISORS, oder auch nur für ausgewählte Benutzer sichtbar machen.

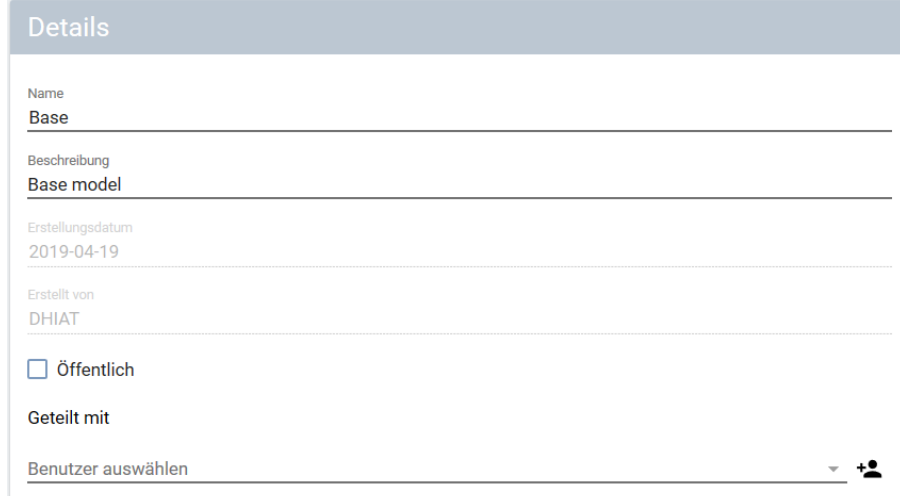

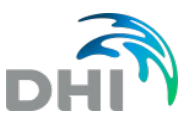

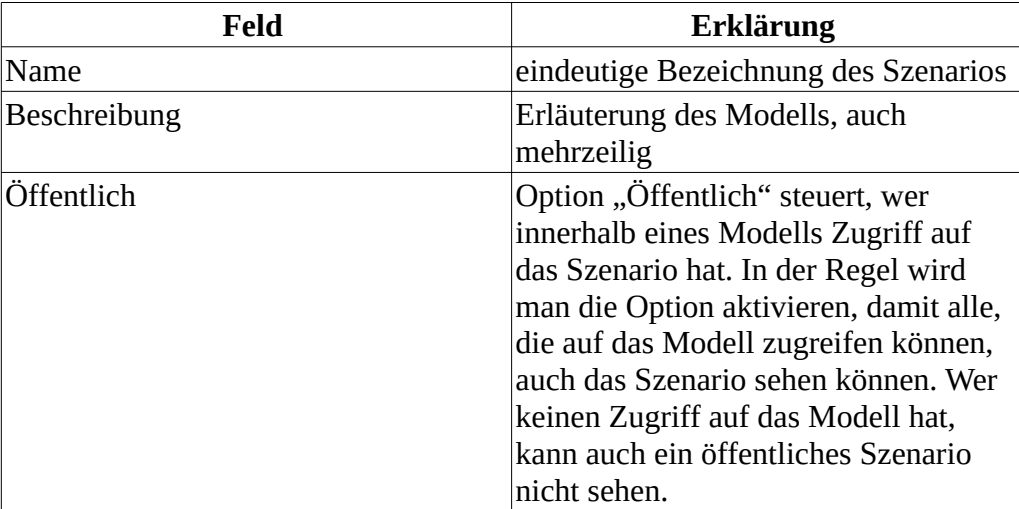

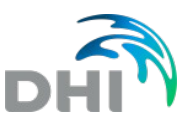

## **6 Kartenansicht und Steuerung**

<span id="page-16-2"></span>Mit der Kartenansicht können Sie schnell durch die Modelldaten und Ergebnisse navigieren. Die Bedienung erfolgt am PC und den mobilen Geräten etwas unterschiedlich.

### **6.1 Vergrößern / Verkleinern / Gesamtansicht**

<span id="page-16-1"></span>Wählen Sie & SOBSAMTANSICHT wenn das gesamte Modell angezeigt werden soll.

Mit  $\left| \frac{1}{n} \right|$  können Sie den Kartenausschnitt vergrößern (+) oder verkleinern (-).

Zum Vergrößern auf ein definiertes Rechteck halten Sie auf der PC-Tastatur die Umschalttaste gedrückt und ziehen Sie mit der Maus ein Rechteck. Gleichermaßen können Sie bei Nutzung mit einem mobilen Gerät, mit zwei Fingern vergrößern und verkleinern, wie Sie es von einem Smartphone gewohnt sind.

#### **6.2 Lesezeichen**

<span id="page-16-0"></span>Durch Setzen eines Lesezeichens können Sie schnell zu einer bestimmten

Position in Ihrem Modell navigieren. Wählen Sie **ALLESEZEICHEN** im Hauptmenü, wenn Sie eine bestimmte Ansicht speichern möchten.

Ein "Lesezeichen" merkt sich die Position und Zoomeinstellung auf der Karte zum Zeitpunkt, an dem es gesetzt wird. Im "Lesezeichen"-Menü können die folgenden Einstellungen vorgenommen werden.

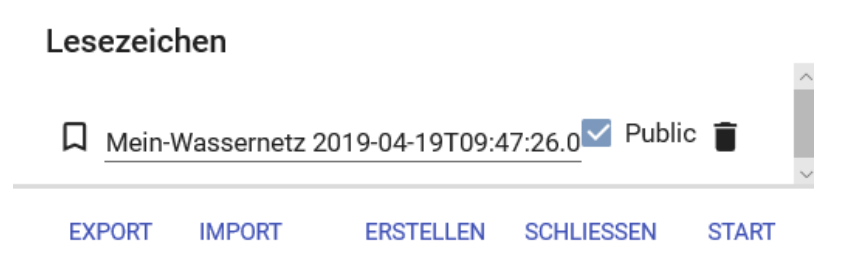

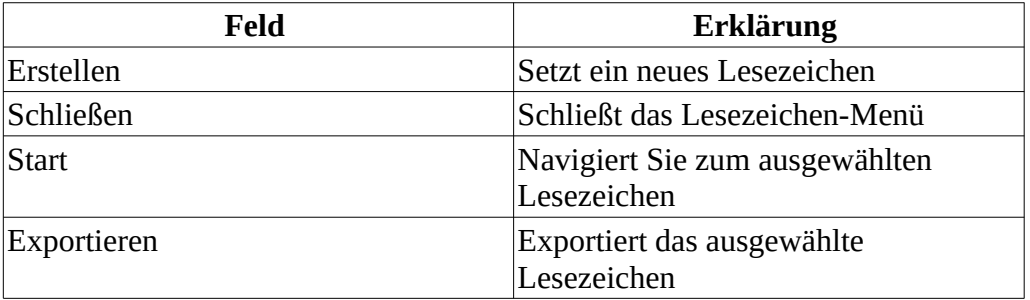

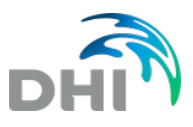

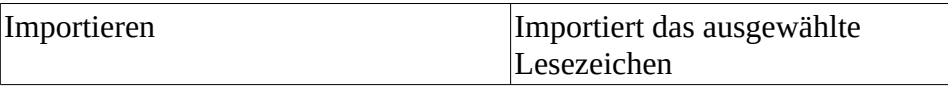

Es können beliebig viele Lesezeichen erstellt werden. Das Lesezeichen kann im Menü auch umbenennt werden. Durch Klick auf das Papierkorbsymbol wird es wieder gelöscht.

#### **6.3 Standort**

<span id="page-17-1"></span>Um Ihre aktuelle Position auf der Karte anzuzeigen, wählen Sie im Hauptmenü

. Wenn Sie diese Funktion verwenden möchten, müssen Sie Ihrem Browser den Zugriff auf Ihren Standort erlauben.

#### **6.4 Modell-Layer**

<span id="page-17-0"></span>Neben der Hintergrundkarte (Open Street Map) und den GIS-Layern, können die folgenden Modell-Layer angezeigt werden.

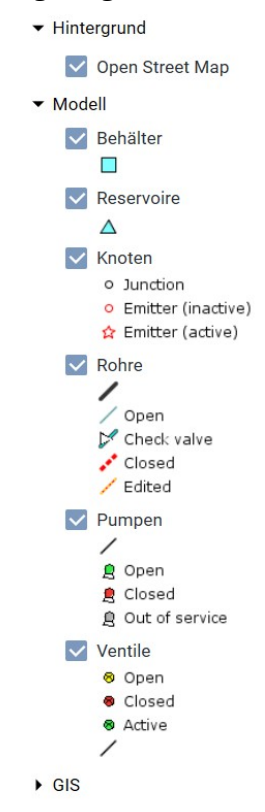

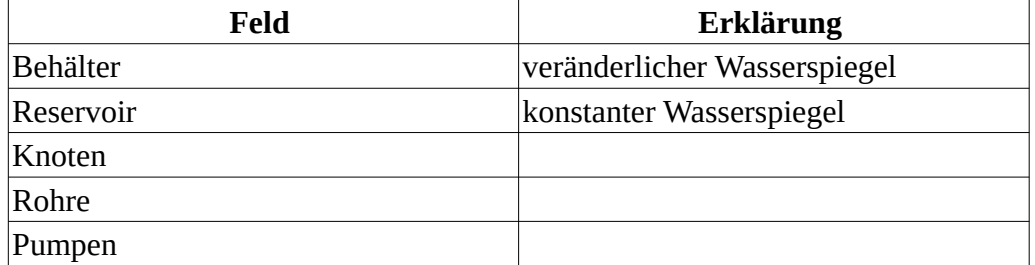

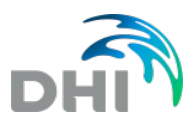

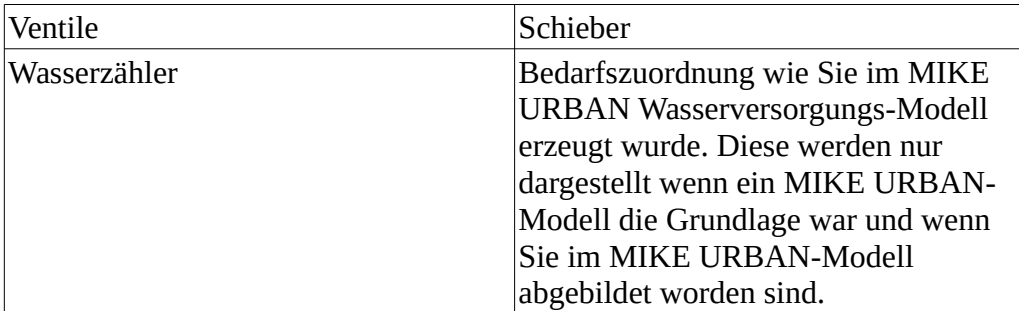

Schalten Sie einen Layer aus, wird auch die Symbologie eingeklappt. Die Symbologie ist voreingestellt und kann nur bei einer Installation auf Ihren Server durch einen Administrator angepasst werden.

#### **6.5 Elemente auswählen**

<span id="page-18-1"></span>Um einen Laver für "Informationen" oder die "Modellbearbeitung" auszuwählen, klicken Sie auf den ausgewählten Layer, sodass ein Stern neben diesem angezeigt wird. Dann können in der Karte einzelne Elemente aus diesem Layer mit einem Mausklick ausgewählt werden. Ein erneuter Klick wählt das Element wieder ab. Die Anzahl der ausgewählten Elemente scheint neben dem Layer-Namen auf und kann durch einen Klick auf das "X" wieder gelöscht werden. Über **KALUSWAHL AUFHEBEN** kann die gesamte Auswahl (aus mehreren Layern) wieder gelöscht werden.

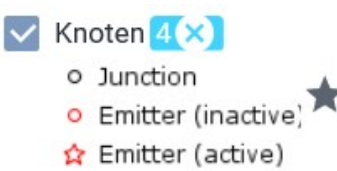

Informationen über die Anzahl der Pumpen, Behälter, etc. erhalten Sie über einen Klick auf das "Info"-Tool neben dem Modell-Layer.

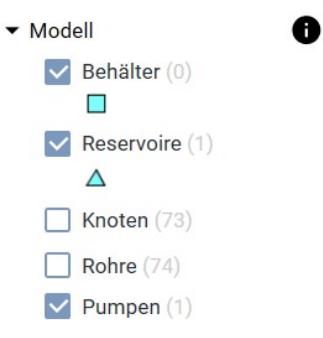

### **6.6 Information über Elemente**

<span id="page-18-0"></span>Informationen über die einzelnen Elemente können einzeln aufgerufen werden. Über **OINFORMATION** aktivieren Sie den Info-Layer, falls er ausgeschaltet ist. Wenn Sie beispielsweise die Attribute eines bestimmten Knotens anzeigen

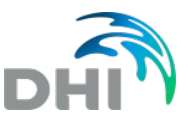

wollen, aktivieren Sie den Knoten-Layer und klicken Sie auf einen beliebigen Knoten in der Karte. Das Info-Fenster zeigt dann alle vorhandenen Informationen zu diesem Knoten an.

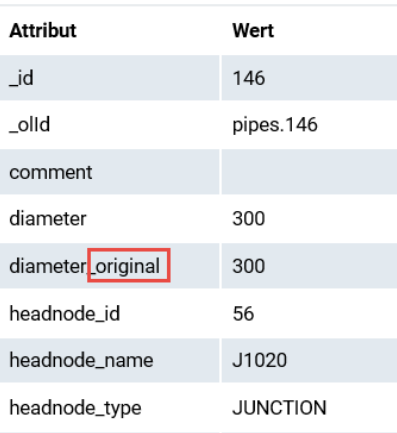

Werte die bei der Bezeichnung "\_original" angeführt haben, zeigen die Originaldaten aus der Datenbank. Wenn Sie also Werte ändern, können Sie immer noch das Original einsehen.

### **6.7 Elemente suchen**

<span id="page-19-0"></span>Um bestimmte Layer-Elemente zu finden, klicken Sie im Inhaltsverzeichnis mit der rechten Maustaste auf einen Layer und wählen Sie "Elemente suchen". Damit öffnet sich ein Dialogfeld, in dem Sie Kriterien für die Element-Suche angeben können.

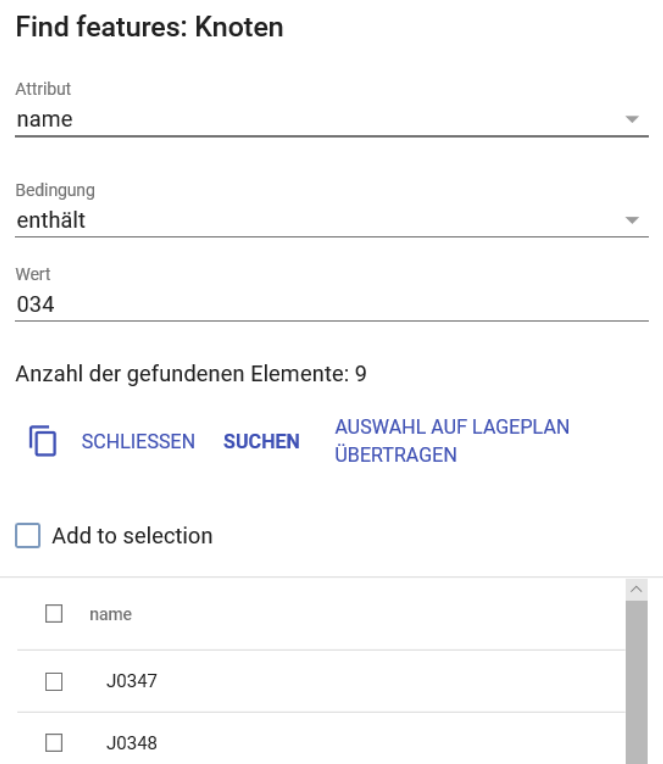

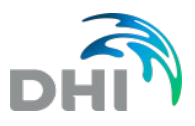

Folgende Einstellungen können vorgenommen werden.

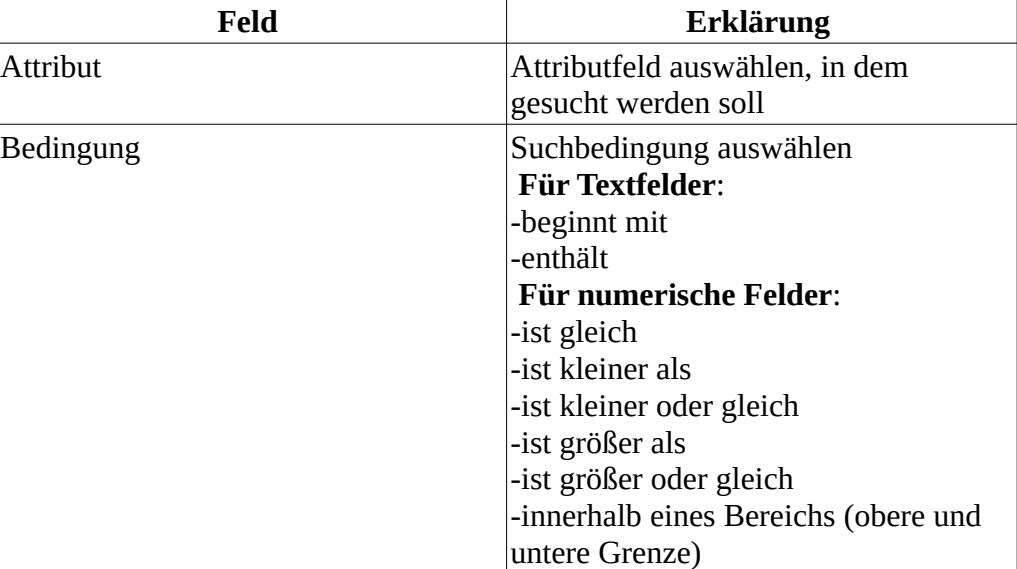

Nach Eingabe der Suchkriterien werden mit "Suchen" die entsprechenden Elemente gefunden und als Liste angezeigt. Sie können den Dialog schließen, oder die Auswahl auf den Lageplan übertragen.

#### **6.7.1 Elemente beschriften**

<span id="page-20-0"></span>Klicken Sie mit der rechten Maustaste auf einen Layer im Inhaltsverzeichnis und wählen Sie "Beschriften" (Choose Label). Damit öffnet sich ein Dialogfeld, in dem Sie das Beschriftungs-Attribut auswählen können. Beschriftet werden immer nur die ausgewählten Elemente.

Choose label: Knoten

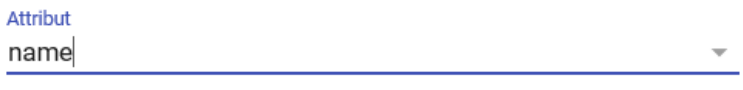

OK **SCHLIESSEN** 

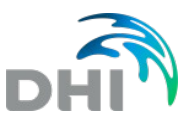

# **7 Bearbeitung von Modellelementen**

<span id="page-21-1"></span>In den Analysearten finden sich zwei Einträge, mit denen das Modell bearbeitet werden kann: die eher einfach gehaltene "Modellbearbeitung" und die nur in seltenen Fällen erforderliche "Spezialbearbeitung". Beachten Sie, dass alle Attribute, die Sie mit der "Modellbearbeitung" anpassen, bequem wieder in den Ausgangszustand rückversetzt werden können.

#### **7.1 Modellbearbeitung**

<span id="page-21-0"></span>Hier kann das Modell-Szenario bearbeiten werden, bevor eine Simulation ausgeführt wird. Änderungen die Sie vornehmen, werden sofort in der Datenbank gespeichert und sind Teil des jeweiligen Szenarios. Die folgenden Parameter können dabei einfach geändert werden.

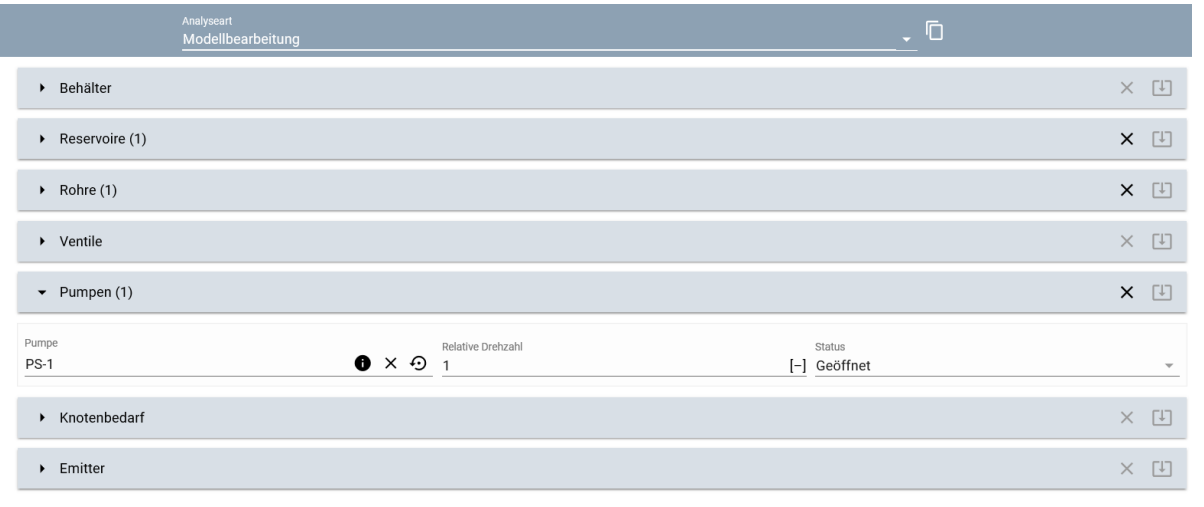

| Feld         | Einstellungsmöglichkeiten                                                                                     |
|--------------|----------------------------------------------------------------------------------------------------|
| Behälter     | Initialniveau (Wassertiefe zu Beginn<br>der Simulation)                                                       |
| Reservoire   | Druckhöhe zu Beginn der Simulation                                                                            |
| Rohre        | Durchmesser, Status (geöffnet,<br>geschlossen, Rückflussverhinderer)                                          |
| Pumpen       | Relative Drehzahl, Status (geöffnet,<br>geschlossen, außer Betrieb)                                           |
| Ventile      | Typ (PRV, PSV, PBV, FCV, TCV,<br>GPV) <sup>1)</sup> , Einstellungen, Status (aktiv,<br>geöffnet, geschlossen) |
| Knotenbedarf | Knotenbedarf, Muster                                                                                          |
| Emitter      | Koeffizient                                                                                                   |

<span id="page-21-2"></span><sup>1)</sup> Informationen zu den unterschiedlichen Typen finden Sie [auf dieser Seite](http://www.telegdy.at/dokuwiki/doku.php?id=mikeurban:menue:epanet_ventile#funktionsweise_der_sechs_ventiltypen)

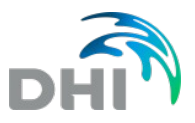

Folgende Werkzeuge stehen bei der Modellbearbeitung zur Verfügung.

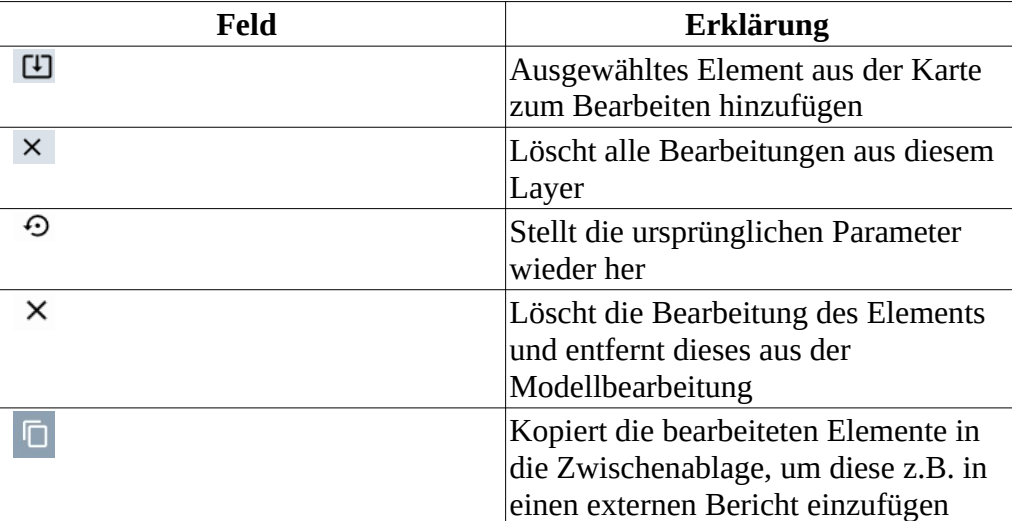

### **7.2 Spezialbearbeitung**

<span id="page-22-0"></span>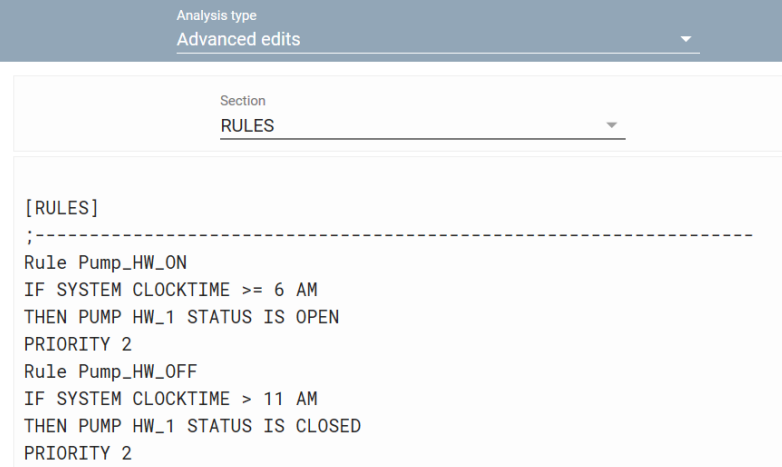

In der Spezialbearbeitung können alle Modelldaten bearbeitet werden, die in "Modell bearbeiten" noch nicht geändert werden konnte, z.B. Steuerung, Muster, Koordinaten, etc.

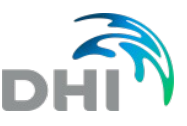

### **8 Analysen**

<span id="page-23-1"></span>Neben der Analyseart findet sich ein Dropdown-Pfeil mit dem die gewünschte Analyse ausgewählt werden kann.

Die Analysen können mit Klick auf **V** gestartet werden. Die Simulation wird gestartet und der Fortschritt wird im Dialogfenster angezeigt. Die Simulation wird auf dem Server ausgeführt und nicht auf Ihrem Gerät. Während der Berechnung können Sie weiterhin in der Benutzeroberfläche arbeiten. Sobald die Simulation abgeschlossen ist, ändert sich die Farbe des Dialogfensters von gelb auf grün und die End-Uhrzeit wird angezeigt. Ein Protokoll kann gespeichert werden und das Ergebnis kann als INP heruntergeladen werden, um vertiefte Untersuchungen mit MIKE URBAN durchzuführen.

Ende: 2019-04-24 11:54:34 HERUNTERLADEN INP

Wenn Sie eine laufende Berechnung abbrechen möchten, klicken Sie auf <sup>18</sup>. Mit Klick auf **kann eine bestehende Analyse wieder entfernt werden. Eine** detaillierte Erklärung zum Arbeiten und Anzeigen der Ergebnisse findet sich auf [dieser Seite zur Darstellung von Ergebnissen im Lageplan.](#page-38-0)

Für Analysen die sich auf ausgewählte Modellelemente beziehen, stehen die folgenden Werkzeuge zur Auswahl.

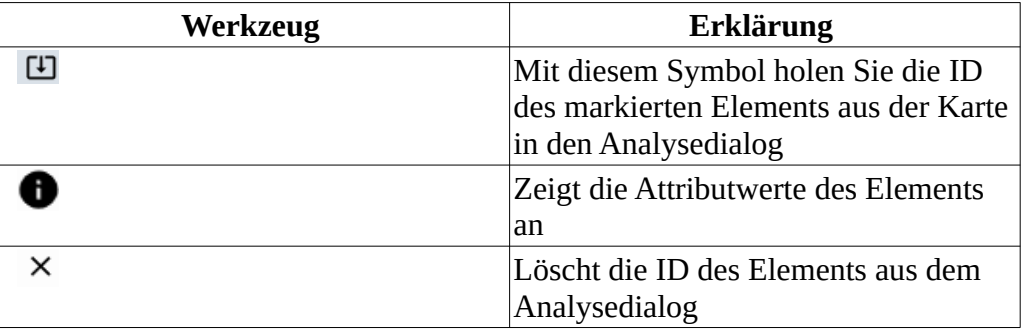

#### **8.1 Hydraulik**

<span id="page-23-0"></span>Ändern Sie die Analyseart auf Hydraulik und drücken Sie "Analyse erstellen".

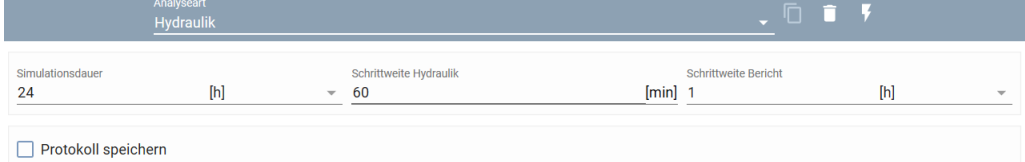

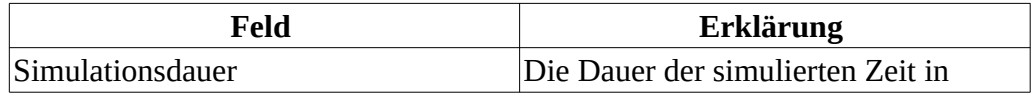

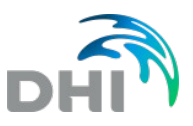

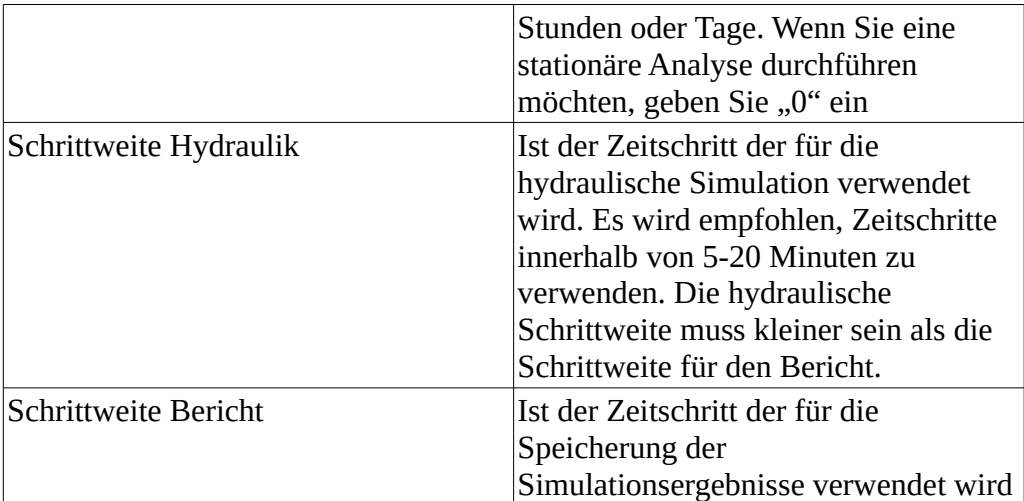

Die Pumpenenergieergebnisse werden am Ende der Simulation für jede Pumpe im Modell angezeigt.

<span id="page-24-0"></span>Zur Ergebnisdarstellung im Lageplan finden Sie [hier](#page-38-0) weitere Informationen.

#### **8.2 Löschwasser**

Die Löschwasseranalyse ist eine der bedeutendsten Berechnungsfälle für ein neues oder bestehendes Wasserversorgungsnetz. Im WaterNet Advisor gibt es drei Arten um den Löschwasserfall zu berechnen, die im folgenden näher beschrieben werden:

- 1. Verfügbare Löschwassermenge: Die verfügbaren Löschwassermenge wird für einen gegebenen Mindestdruck (typischerweise etwa 15m) berechnet.
- 2. Verfügbarer Wasserdruck: Der verfügbare Wasserdruck wird bei einem gegebenem Löschwasserbedarf berechnet.
- 3. Frei auslaufender Hydrant: In bis zu drei Hydranten kann eine gleichzeitige (frei auslaufende) Löschwasserentnahme definiert werden und somit die Löschwassermenge und der verfügbare Wasserdruck berechnet werden. Dabei wird die Flussmenge simuliert, die ohne zu pumpen (also freifließend) aus dem Hydranten entnehmbar ist, wenn dieser maximal geöffnet ist.

Für alle Berechnungsarten gilt, dass die grau hinterlegten Felder für die Ergebnisberechnungen vorgesehen sind und somit nicht ausgefüllt werden können. Es können für jede Löschwasserberechnung bis zu drei Knoten ausgewählt werden, die gleichzeitig für die Simulation herangezogen werden.

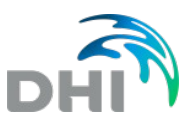

### **8.2.1 Verfügbare Löschwassermenge**

<span id="page-25-0"></span>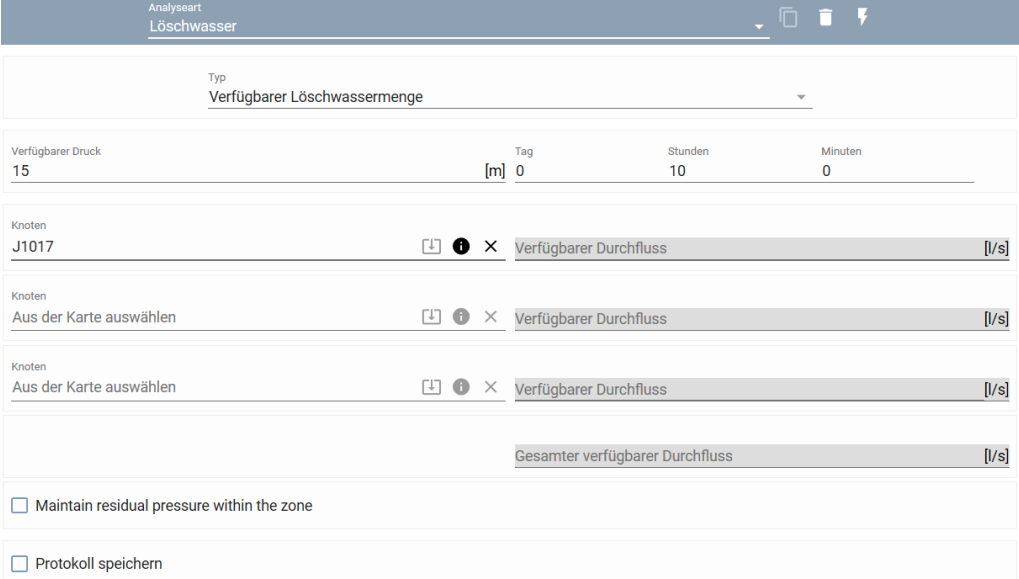

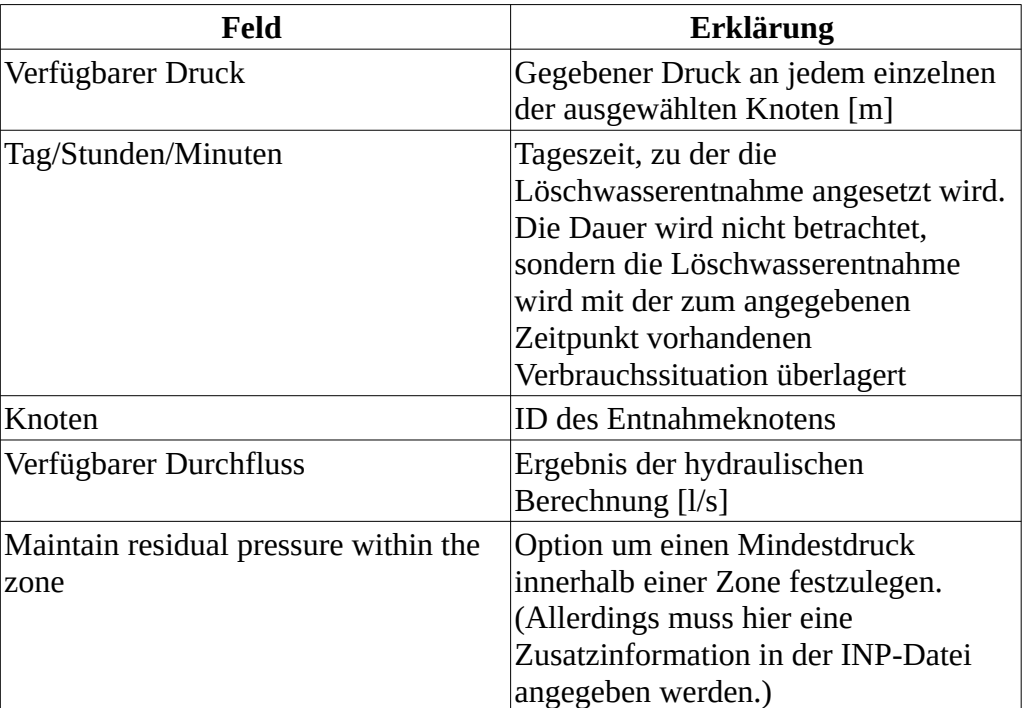

#### **8.2.2 Verfügbarer Wasserdruck**

<span id="page-26-1"></span>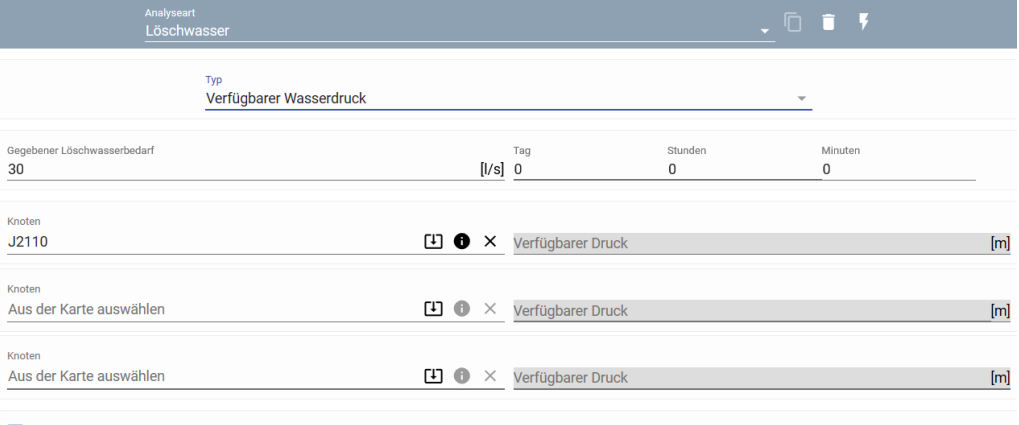

 $\Box$  Protokoll speichern

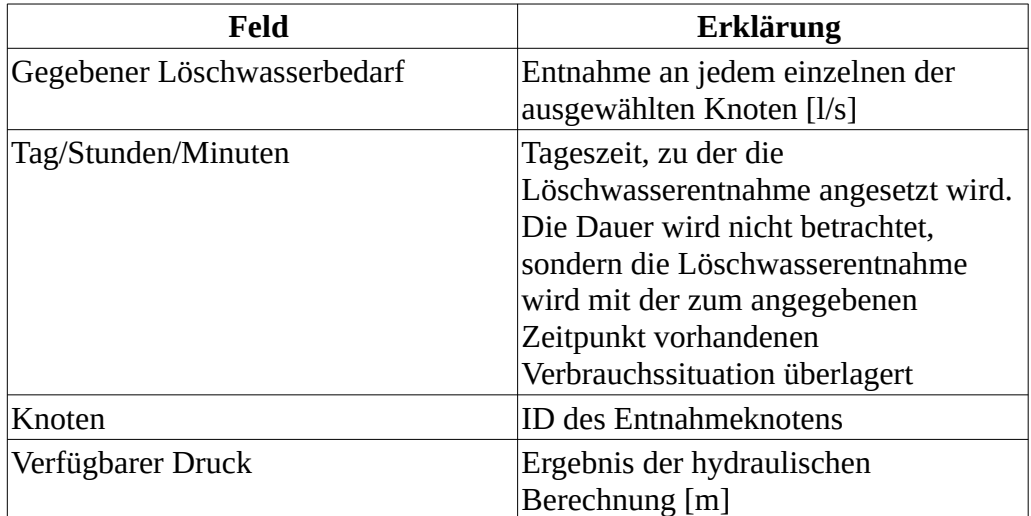

#### **8.2.3 Frei auslaufender Hydrant**

<span id="page-26-0"></span>Als Ergebnis erhalten Sie sowohl für den Wasserdruck als auch die Löschwassermenge einen Bereich, innerhalb dessen die Werte liegen können. Dies ist darauf zurückzuführen, dass der Durchflusskoeffizient für die Hydranten-Öffnungen auf Beobachtungen basiert, und daher auch in Bereichen und nicht in absoluten Zahlen angegeben wird. Die Löschwassermenge durch die Hydranten-Öffnung gleicht sich mit den Drücken im Netz aus. In den anderen Löschwasseranalysen berechnet das Programm die theoretisch Menge/ Druck, ohne zu berücksichtigen, wie das Wasser entnommen wird.

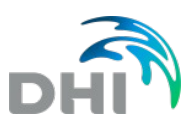

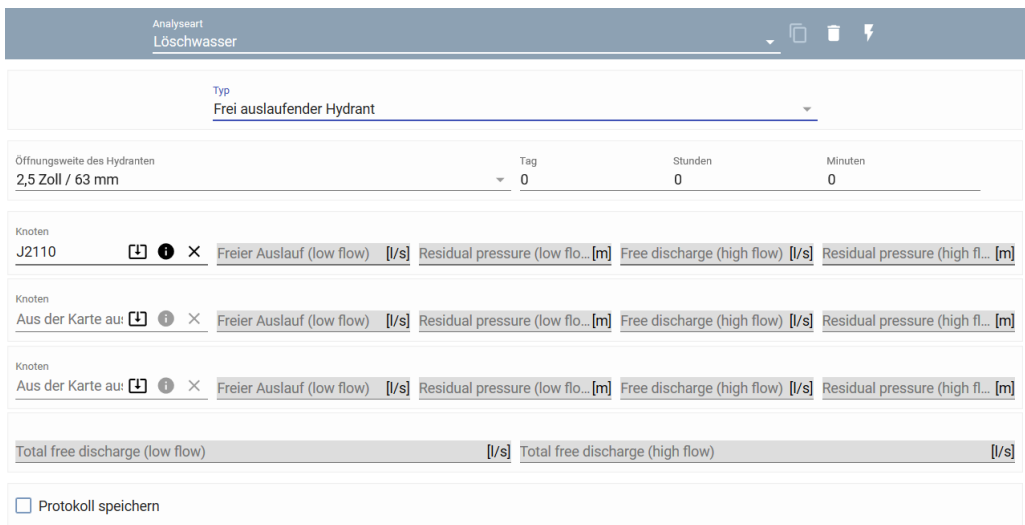

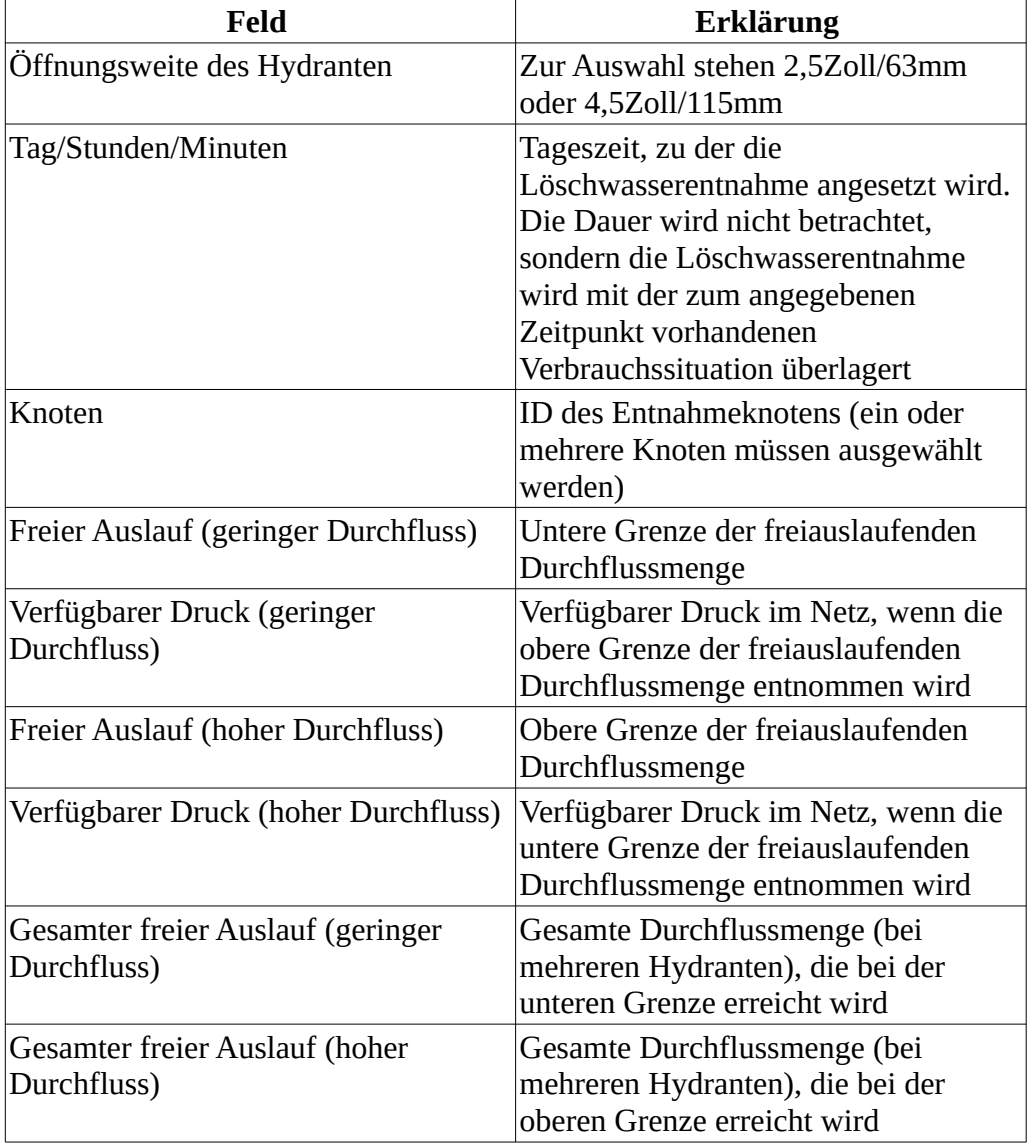

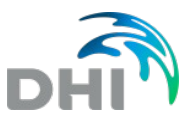

### **8.3 Netzkapazität**

<span id="page-28-0"></span>Mit der Berechnung der verbleibenden Netzkapazität können Sie ermitteln, wie viele Verbraucher noch zusätzlich an ein bestehendes Netz angeschlossen werden können.

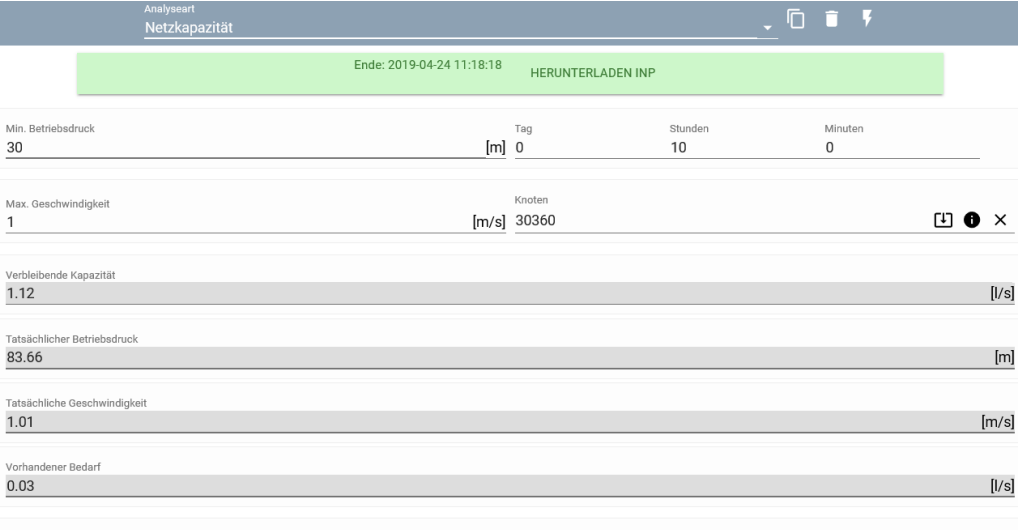

 $\Box$  Protokoll speichern

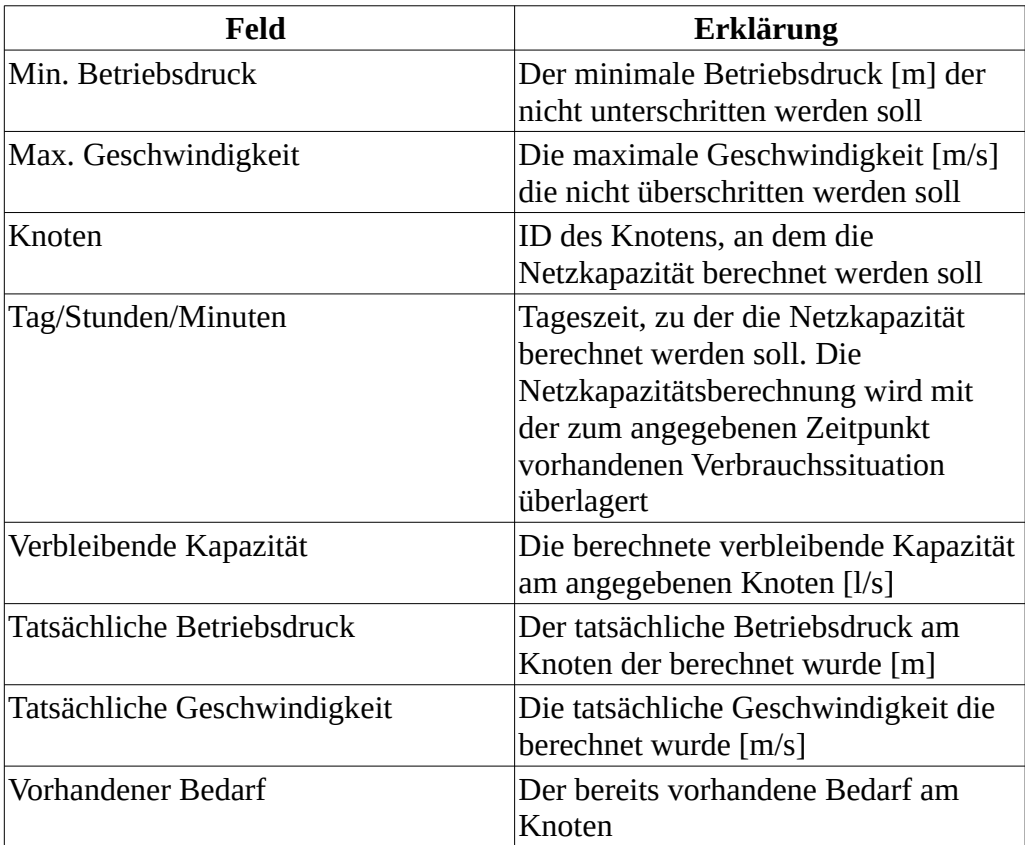

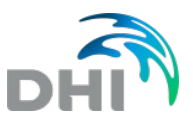

### **8.4 Wasseralter**

<span id="page-29-2"></span>Das Wasseralter im Wasserversorgungsnetz kann mit dieser Analyse berechnet werden. Das Ergebnis gibt an, wie viel Zeit das Wasser benötigt, um von der Wasserquelle zum Verbraucher zu gelangen. Dabei ist ein geringes Wasseralter eine Qualitätsmerkmal.

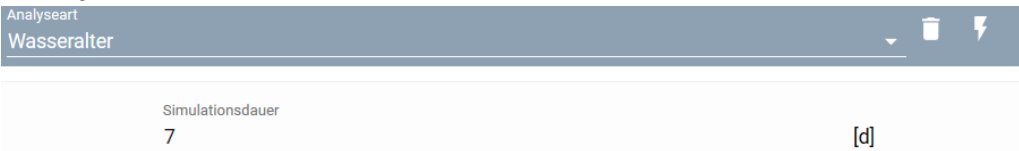

Wählen Sie die Analyse aus und drücken Sie auf "Analyse erstellen". Es muss lediglich die Simulationsdauer in Tagen angegeben werden, um die Analyse über  $\overline{B}$  starten zu können.

<span id="page-29-1"></span>Zur Ergebnisdarstellung im Lageplan finden Sie [hier](#page-38-0) weitere Informationen.

#### **8.5 Wasserherkunft**

Die Modellierung der Wasserherkunft hilft, die Aufenthaltszeit innerhalb des Wassernetzes zu bestimmen oder zu verstehen, wie verschiedene Wasserquellen zur Versorgung beitragen. Wählen Sie die Analyseart "Wasserherkunft" aus und erstellen Sie eine neue Analyse.

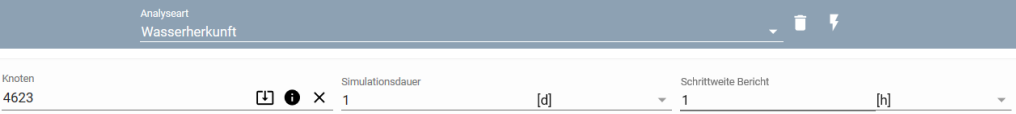

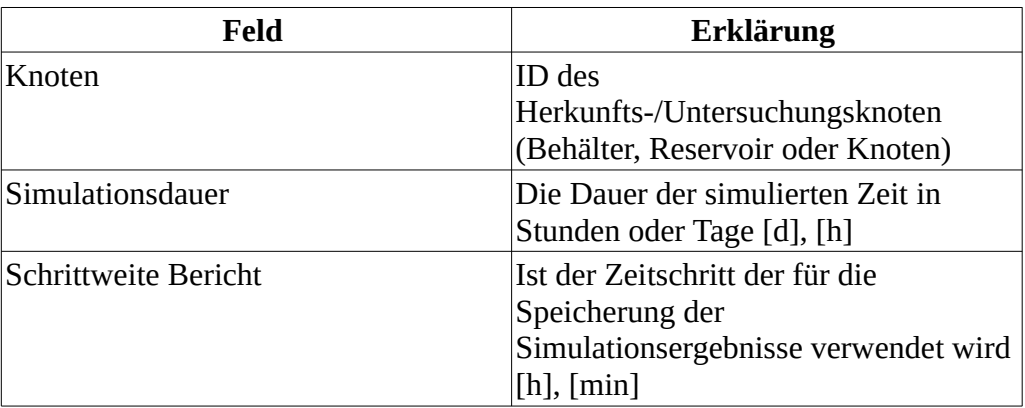

<span id="page-29-0"></span>Zur Ergebnisdarstellung im Lageplan finden Sie [hier](#page-38-0) weitere Informationen.

#### **8.6 Stoffeintrag**

Mit der Analyse des Stoffeintrags können Sie berechnen, wie sich ein Schadstoff ausbreitet. Diese Analyse ist ein einfaches Werkzeug, um schnell auf die Verbreitung von eingebrachte (Schad-)Stoffe innerhalb eines

Versorgungsnetzes zu reagieren und die Verbreitung vorherzusagen. Wählen Sie die Analyseart "Stoffeintrag" aus und erstellen Sie eine neue Analyse.

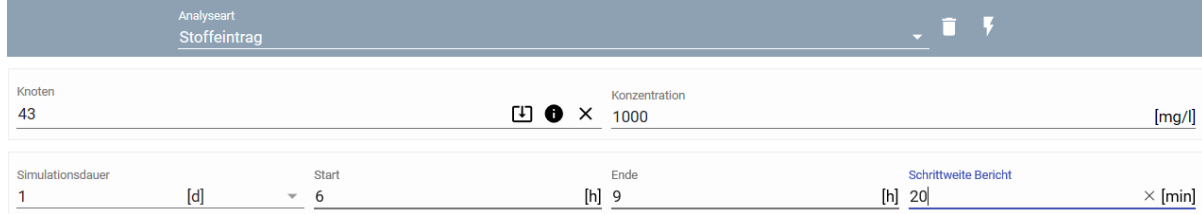

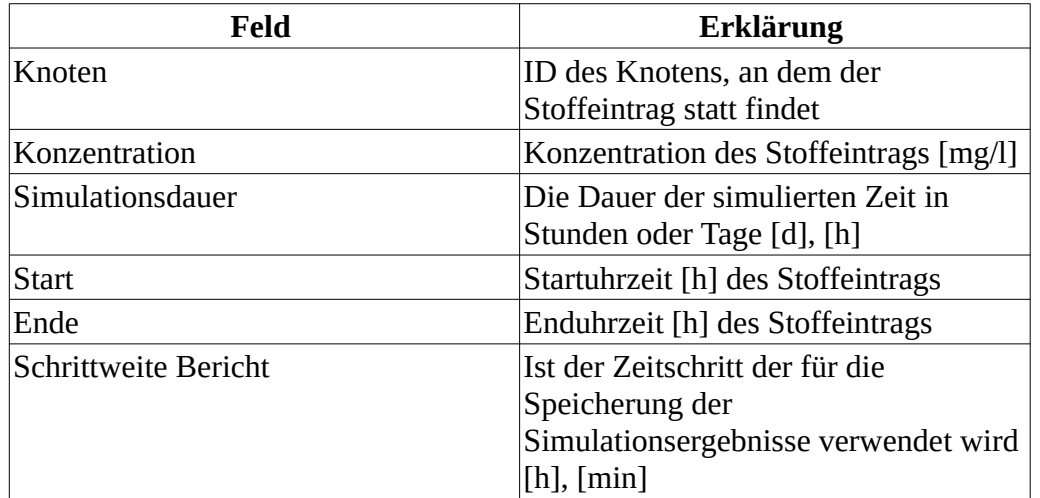

Zur Ergebnisdarstellung im Lageplan finden Sie [hier](#page-38-0) weitere Informationen. Für diese Analyse eignet sich auch eine [Zeitserie](#page-35-1) für die Ergebnisdarstellung.

### **8.7 Netzverfolgung**

<span id="page-30-0"></span>Mit Hilfe der Netzverfolgung kann bestimmt werden, wie Wasser zu einem bestimmten Knoten gelangt und / oder wohin es ab diesem Knoten fließt. Die Netzverfolgung hilft beim Verständnis des Wasserversorgungsnetzes und bietet einen schnellen Überblick über Vermischungen, wenn das Wasser aus mehreren Quellen geliefert wird. Die Netzverfolgung erfordert eine abgeschlossene Simulation und ist daher nur in Szenarien verfügbar, in denen eine [hydraulische Simulation](#page-23-1) oder ein [Sperrkonzept](#page-23-1) durchgeführt wurde. Wählen Sie die Analyseart "Netzverfolgung" aus und erstellen Sie eine neue Analyse.

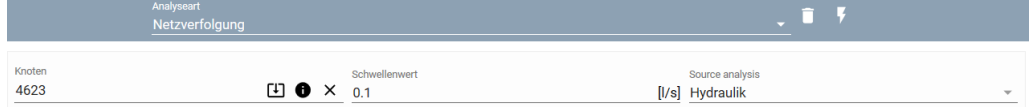

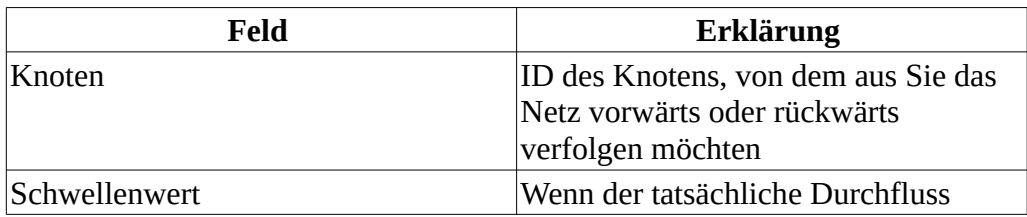

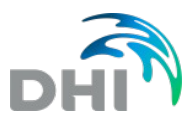

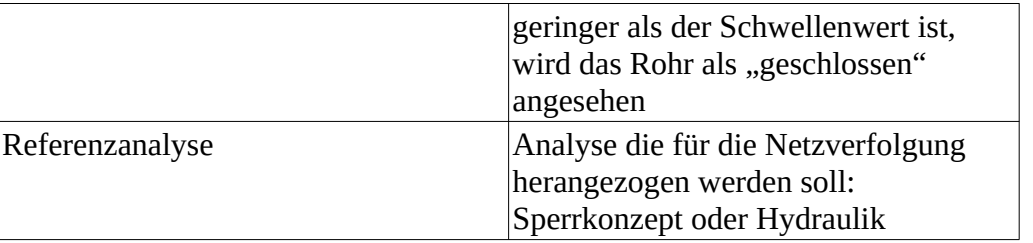

Zur Ergebnisdarstellung im Lageplan finden Sie [hier](#page-38-0) weitere Informationen.

### **8.8 Sperrkonzept**

<span id="page-31-0"></span>Mit dem Sperrkonzept kann beispielsweise die Auswirkung von Wartungsarbeiten auf die Wasserversorgung ermittelt werden.

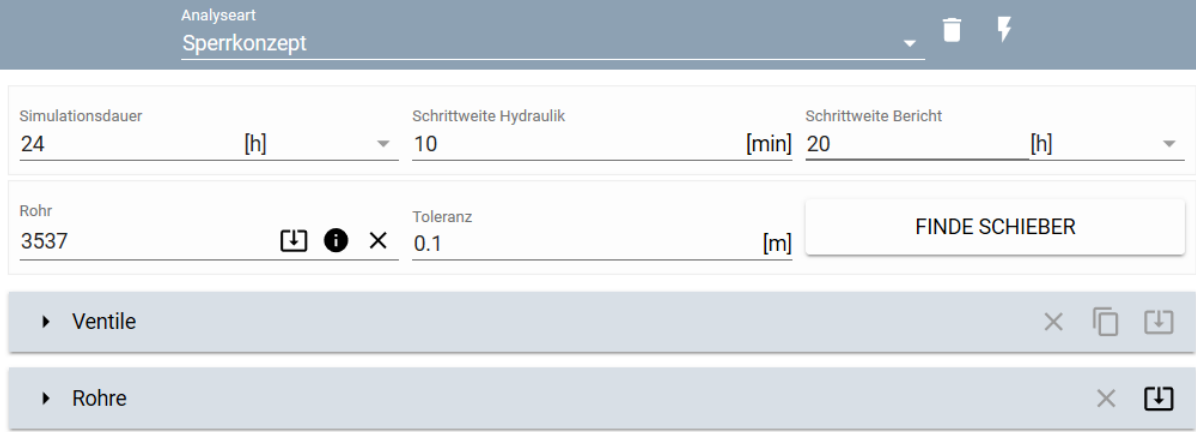

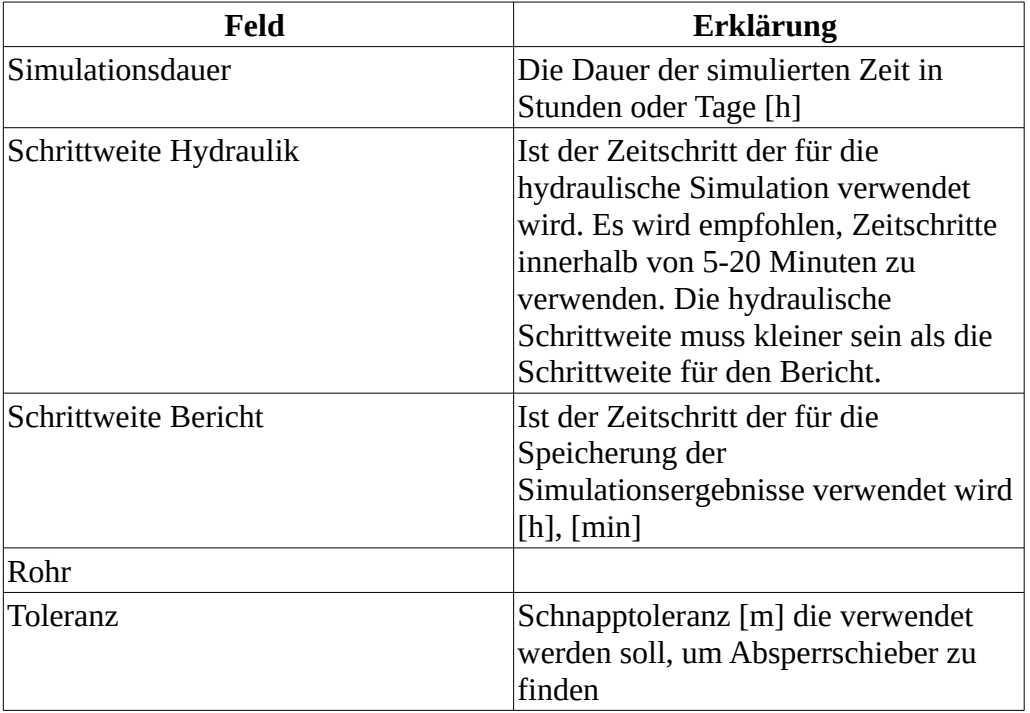

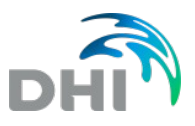

#### **8.8.1 Schieber finden**

<span id="page-32-1"></span>Nachdem Sie alle Parameter festgelegt haben, klicken Sie auf "Finde Schieber". Das Programm findet alle Absperrschieber, die geschlossen werden müssen, um das ausgewählte Rohr von beiden Seiten abzutrennen. Beachten Sie, dass für das Werkzeug "Finde Schieber" der GIS-Layer Ventile erforderlich ist. Falls dieser Layer nicht vorhanden ist, können Sie auch die zu schließenden Rohre / Ventile manuell in das Sperrkonzept einfügen. Dazu wählen Sie das Rohr / Ventil im Lageplan aus und fügen es über  $\Box$  zur Rohr-/Ventilliste hinzu

Wenn Sie das Werkzeug "Finde Schieber" erfolgreich angewendet haben, werden die Ventile automatisch eingefügt. Jedes Element kann auch manuell entfernt (und hinzugefügt) werden. In der Liste werden die GIS-Ventile angezeigt und das zugehörige Ventil im Modell, welches während der Simulation geschlossen wird.

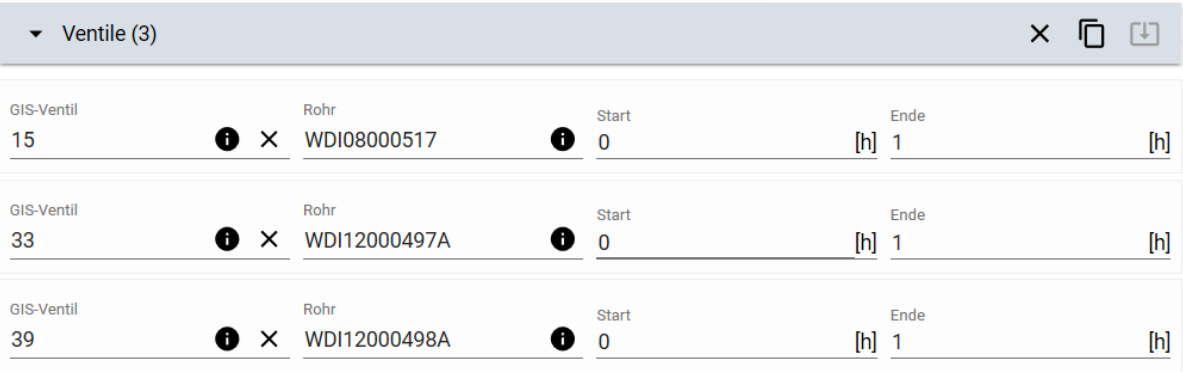

Für jedes Absperrventil muss eine Start- und Endzeit festgelegt werden. Nach Eingabe der Werte können Sie die Simulation starten. Nach der Berechnung werden die Ergebnislayer automatisch eingefügt, sie entsprechen den Layern der hydraulischen Simulation. Die genaue Auflistung der Layer finden Sie [hier](#page-38-0)

### **8.9 Variantenvergleich**

<span id="page-32-0"></span>Mit dem Variantenvergleich können Sie den minimalen Betriebsdruck zwischen zwei ausgewählten Simulationen vergleichen. Folgende Vergleiche sind dabei möglich:

- Hydraulische Simulation mit Sperrkonzept
- Hydraulische Simulation mit hydraulische Simulation aus einem anderen Szenario
- Sperrkonzept mit Sperrkonzept aus einem anderen Szenario

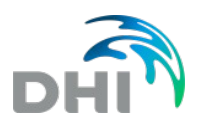

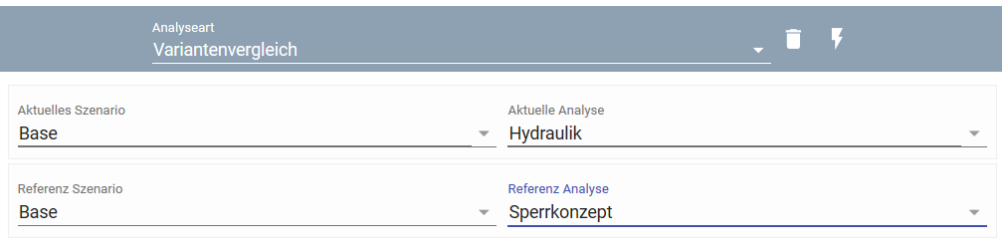

Das Programm berechnet die Druckdifferenzen "on-the-fly". Das bedeutet, dass in der Karte ein aktualisierter Druckdifferenz-Layer hinzugefügt wird, sobald Sie die Einstellungen für die Simulation ändern.

Es können auch zwei Simulationen im Bezug auf unterschiedliche Fließrichtungen verglichen werden. So können Rohrleitungen identifiziert werden, bei denen sich die Fließrichtung im Vergleich zum Original während der Simulationsdauer geändert hat.

Zur Ergebnisdarstellung im Lageplan finden Sie [hier](#page-38-0) weitere Informationen.

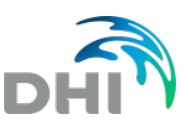

# **9 Variantenvergleich**

<span id="page-34-1"></span>Mit dem Variantenvergleich können zwei ausgewählte Simulationen vergleichen:

- Hydraulische Simulation mit Sperrkonzept
- Hydraulische Simulation mit hydraulische Simulation aus einem anderen Szenario
- Sperrkonzept mit Sperrkonzept aus einem anderen Szenario

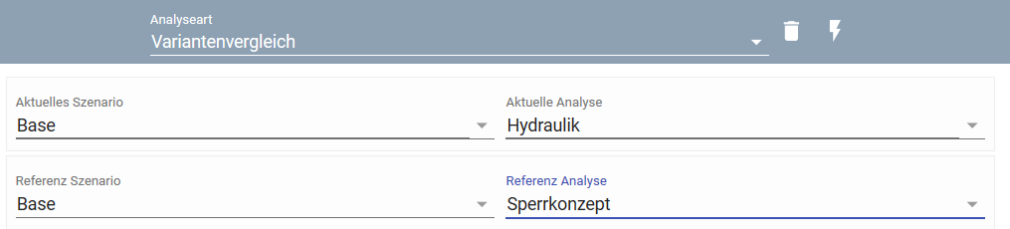

Es werden zwei Ergebnisse berechnet:

- 1. Druckdifferenz: Es wird die maximale Druckdifferenz zwischen dem Referenz und aktuellem Szenario berechnet. Dabei wir der Druck an jedem Knoten über die gesamte Zeit in Betracht gezogen. Das Programm berechnet die Druckdifferenzen "on-the-fly". Das bedeutet, dass in der Karte ein aktualisierter Druckdifferenz-Layer hinzugefügt wird, sobald Sie die Einstellungen für die Simulation ändern.
- 2. Änderungen der Fließrichtung: Vergleich von zwei Simulationen im Bezug auf unterschiedliche Fließrichtungen. Das Ergebnis zeigt wie oft sich die Fließrichtung geändert hat, wenn das Referenzszenario mit dem aktuellen verglichen wird. So können Rohrleitungen identifiziert werden, bei denen sich die Fließrichtung im Vergleich zum Original während der Simulationsdauer geändert hat. Dieser Vergleich ist nur möglich, wenn für beide Simulationen der gleiche hydraulische Zeitschritt festgelegt wurde.

<span id="page-34-0"></span>Zur Ergebnisdarstellung im Lageplan finden Sie [hier](#page-38-0) weitere Informationen.

#### **9.1 Vergleich mittels Zeitserie**

Ein vergleich mittels Zeitserie kann aussagekräftiger sein als ein Variantenvergleich, beispielsweise wenn sich zwei Simulationen nur sehr gering unterscheiden. Wie unter [Zeitserie](#page-35-1) beschrieben, können Zeitserien verschiedener Simulationen gleichzeitig geplottet werden. So können Sie auch die Abweichungen über die Zeit vergleichen.

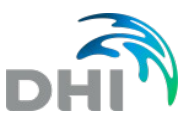

# **10 Ergebnisdarstellung: Zeitserie und Längsschnitt**

<span id="page-35-1"></span>Neben der Analyseart findet sich ein Dropdown-Pfeil mit dem die gewünschte Ergebnisdarstellung ausgewählt werden kann.

### **10.1 Zeitserie**

<span id="page-35-0"></span>Um die Zeitserie zu aktivieren, wählen Sie unter der Analyseart Zeitserie aus. Es werden die zeitlichen Verläufe der Ergebniselemente für die ausgewählten Knoten oder Rohre angezeigt. Die Zeitserie kann für jeden animierten Ergebnis-Layer (z.B. Druck, Durchfluss) erstellt werden. Für die Erstellung der Zeitserie wählen Sie zuerst den Ergebnis-Layer aus dem Inhaltsverzeichnis aus und drücken dann auf den Modellknoten oder das Rohr, für das Sie die Zeitserie anzeigen lassen möchten. Sie können beliebig viele Knoten / Rohre in das Diagramm einfügen, um direkte Vergleiche zu ermöglichen.

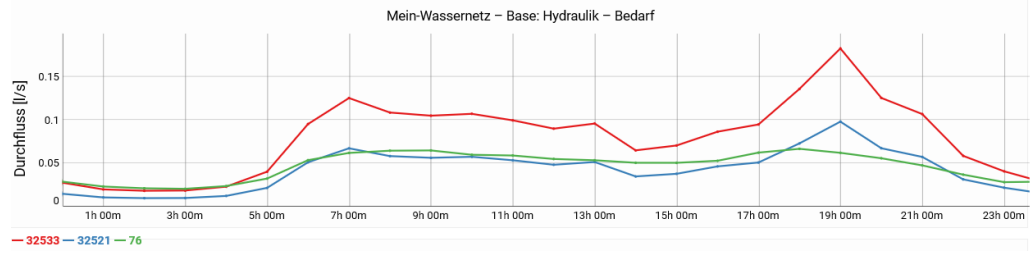

Folgende Werkzeuge stehen zur Verfügung.

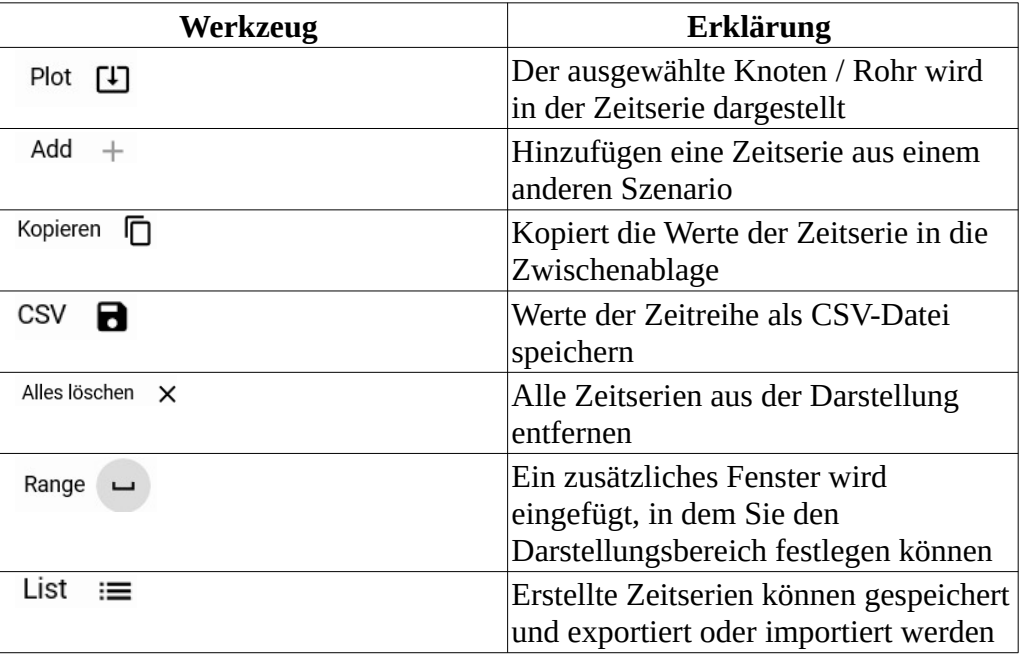

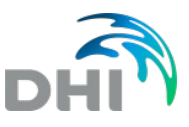

#### **10.1.1 Interaktive Größenänderung**

<span id="page-36-2"></span>Wenn Sie Zeitserien für zwei oder mehr Ergebnistypen darstellen lassen, werden die Diagramme übereinander angezeigt. Um die Darstellung zu vergrößern, zeichnen Sie ein Rechteck oder eine vertikale Linie innerhalb der Zeitserie. Mit einem Doppelklick innerhalb vom Diagramm, gelangen Sie wieder zur Gesamtansicht. Um mit der Maus die vergößerte Zeitserie zu bewegen, halten Sie die Umschalttaste gedrückt und bewegen Sie die gedrückte Maus. Am Smartphone oder Tablet können Sie Ihre Finger zum Vergrößern und Verkleinern verwenden. Wenn Sie eine bestimmte Zeitserie aus der Grafik entfernen möchten, klicken Sie mit der rechten Maustaste auf die Zeitserie im Diagrammfenster und wählen Sie "Nächstliegende Zeitserie entfernen".

#### **10.1.2 Auswahl eines Layers übernehmen**

<span id="page-36-1"></span>Die Ergebnis-Layer im Inhaltsverzeichnis erlauben es eine Element-Auswahl von einem Layer auf einen anderen zu übertragen. Dies kann beispielsweise nützlich sein, wenn Sie einige Knoten für die Darstellung des Drucks auswählen und für die gleichen Knoten anschließend den Bedarf ansehen möchten.

Wenn Sie den Druck-Layer aktivieren und drei Knoten markieren, erscheint neben dem Druck eine Zahl auf blauem Hintergrund, die angibt wieviele Elemente ausgewählt worden sind. Wenn Sie anschließend einen anderen Layer aktivieren (beispielsweise Bedarf) erscheint zusätzlich beim Druck-Layer ein Symbol mit zwei Pfeilen. Um die Auswahl auf den Bedarf-Layer zu übernehmen, drücken Sie auf dieses Symbol.

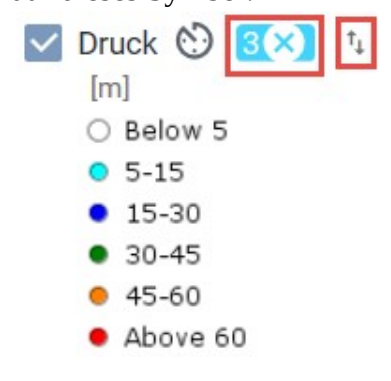

### **10.2 Längsschnitt**

<span id="page-36-0"></span>Um den Längsschnitt (Profile Plot) zu aktivieren, wählen Sie unter Analysetyp die Option "Längsschnitt" (Profile Plot). Wählen Sie einige Knoten für den Längsschnitt aus, indem Sie diese in der gewünschten Reihenfolge in der Karte auswählen. Das Programm verbindet die ausgewählten Knoten auf kürzestem Weg, markiert die Knoten in der Karte und zeigt dann den Längsschnitt an. Die Werkzeugleiste für den Längsschnitt ist die gleiche wie für die Zeitseriendarstellung. Die Höhenlage wird immer angezeigt, und durch Aktivieren der Layer im Inhaltsverzeichnis können Sie aussuchen, welche Simulationsergebnisse noch zusätzlich dargestellt werden sollen.

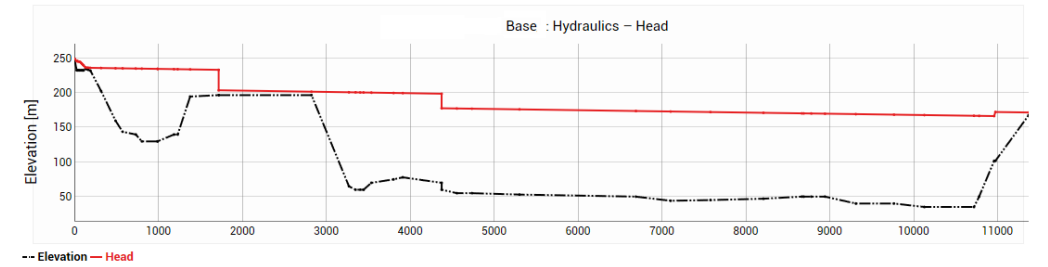

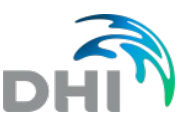

# **11 Ergebnis-Layer**

<span id="page-38-0"></span>Nach erfolgter Durchführung [unterschiedlicher Analysen](#page-23-1) finden Sie hier weiterführende Informationen zu den Ergebnis-Darstellung im Lageplan. Hier angeführte Grafiken zeigen die Standard-Darstellung für die einzelnen Berechnungen an.

#### **Animation**:

Für all jene Ergebnis-Layer, die neben ihrem Namen ein  $\circledcirc$  angefügt haben, können die Ergebnisse animiert dargestellt werden. Die Steuerungsleiste für die Animation erscheint automatisch. Mit Hilfe dieser Leiste können Sie die Animation starten, pausieren, stoppen, einen Zeitschritt zurück oder nach vorne gehen.

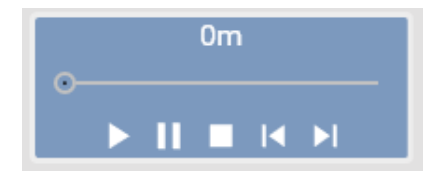

**Informations-Werkzeug**: Mit dem Informations-Werkzeug können die Ergebnisse einzeln aufgerufen werden. Wenn Sie beispielsweise den Druck für einen bestimmten Knoten anzeigen wollen, aktivieren Sie den Druck-Layer und klicken Sie auf einen beliebigen Knoten in der Karte. Das Info-Fenster zeigt dann das Ergebnis für den Druck an. Wenn Sie die Animation starten, ändert sich der Wert im Info-Fenster ebenfalls entsprechend.

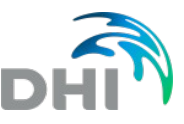

#### **11.1 Hydraulik-Ergebnislayer**  $\vee$  Druck  $\odot$  $[m]$

<span id="page-39-0"></span>O Below 5  $O$  5-15  $• 15-30$  $930 - 45$  $• 45-60$ Above 60

Die Ergebnisse für den Druck sind zeitlich variierend und können animiert angezeigt oder für einen Längsschnitt verwendet werden.

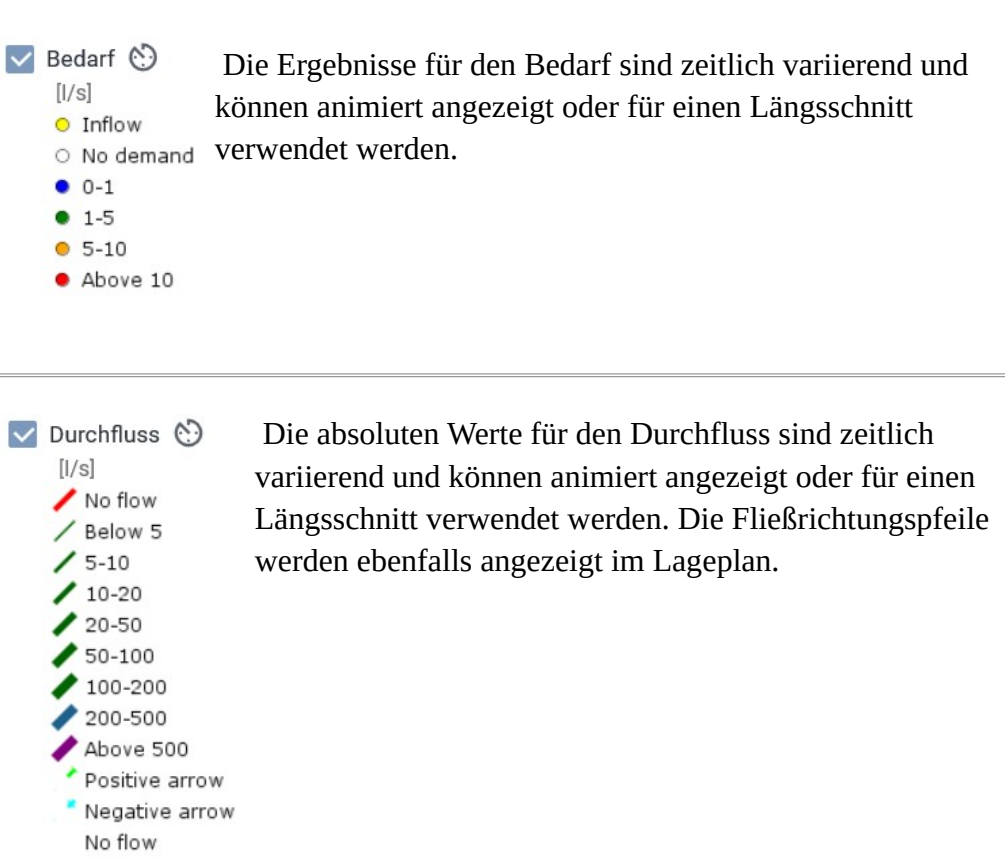

 $[m/s]$  $\angle$  Below 0.25  $10.25 - 1$  $\frac{11.5}{1.5}$  $2 - 3$ Above 3

 $\blacktriangleright$  Geschwindigkeit  $\odot$  Die Geschwindigkeit ist zeitlich variierend und kann animiert angezeigt oder für einen Längsschnitt verwendet werden.

 $\equiv$ 

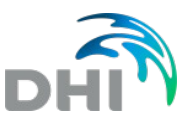

 $\blacktriangleright$  Head  $\odot$  Die Druckhöhe ist zeitlich variierend und kann animiert  $[m a.s.l.]$ angezeigt oder für einen Längsschnitt verwendet werden. O Below 543  $O$  543-545 • 545-551 • 551-553  $• 553 - 563$  $$563-591$ Above 591  $\vee$  Druckgefälle Hier wird das maximale Druckgefälle pro Rohr, bezogen auf die gesamte Simulationsperiode, angezeigt. Das  $[m/1000m]$ Druckgefälle ist in Meter pro 1000 Meter angegeben. Es / Below 3  $/3-8$ wird empfohlen, dass das Druckgefälle weniger als 25m  $/8 - 25$ beträgt. Wenn die Werte größer als 25m sind, zeigt dies an,

 $A$ bove 25 dass die Rohrdurchmesser zu klein sind.

Dieser Layer zeigt den geringsten Druck pro Knoten an, bezogen auf die

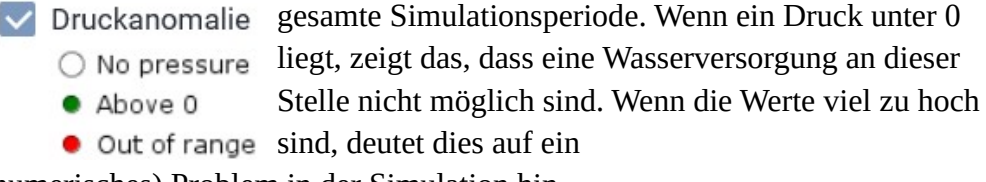

(numerisches) Problem in der Simulation hin.

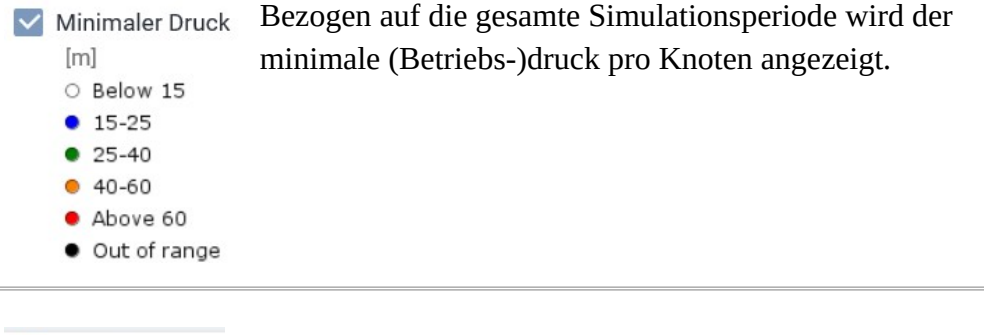

 $\vee$  Max. Druck  $[m]$ O Below 15  $• 15-35$  $95 - 60$  $60 - 100$  $\bullet$  Above 100

 Bezogen auf die gesamte Simulationsperiode wird der maximale (Betriebs-)druck pro Knoten angezeigt.

· Out of range

 Dieser Layer zeigt die Schwankung zwischen den  $\vee$  Pressure fluctuations  $[m]$ minimalen und maximalen (Betriebs-)druck pro Knoten O Below 5

- $65 10$  $• 10-15$
- $15-40$
- $\bullet$  Above 40

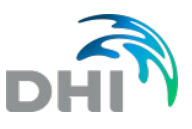

an. Knoten die in roter Farbe angezeigt werden zeigen, dass die Druckschwankungen während der Simulation zu hoch sind.

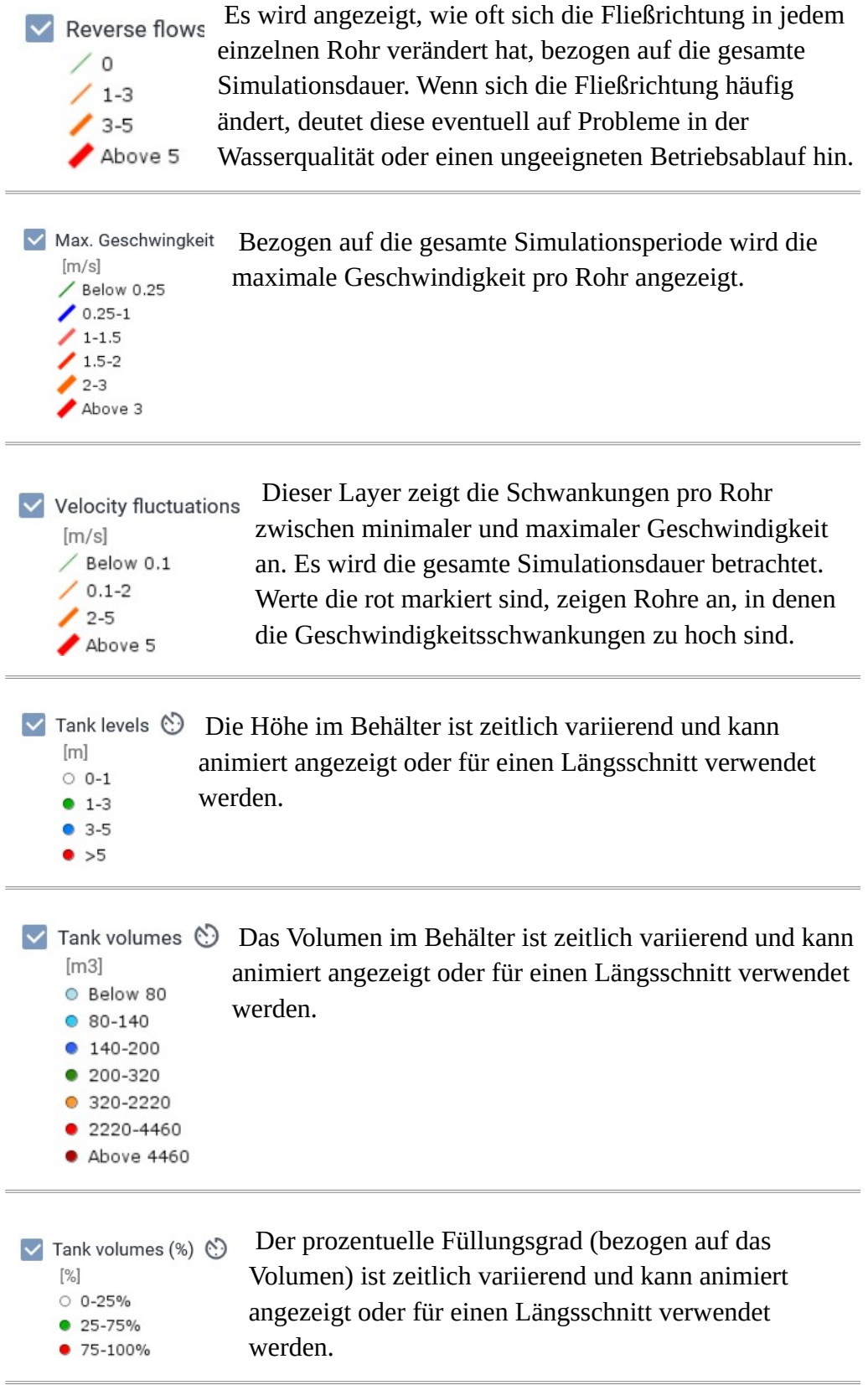

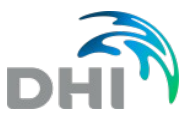

### **11.2 Wasseralter-Ergebnislayer**

<span id="page-42-0"></span>Nach erfolgreicher Simulation des Wasseralters, werden zwei neue Layer hinzugefügt.

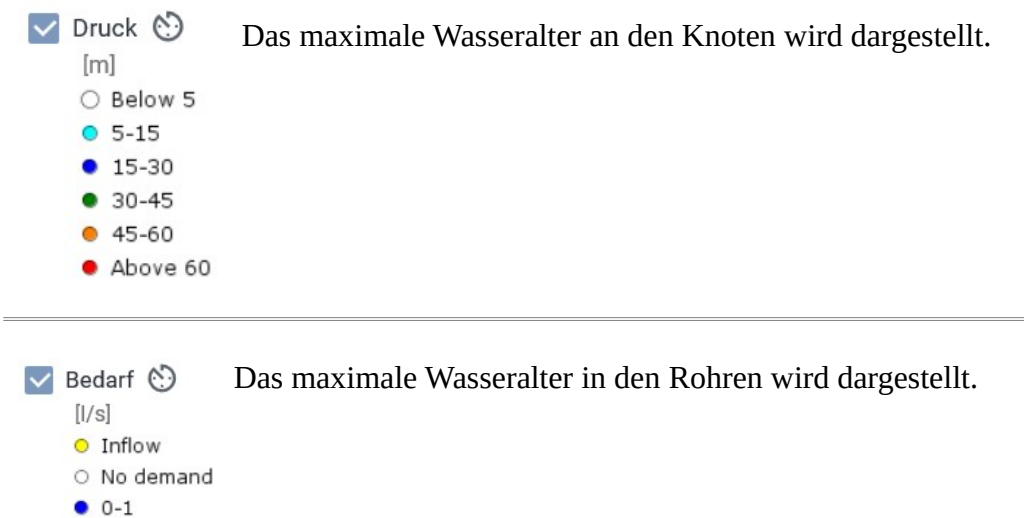

- $1-5$
- $5 10$
- $\bullet$  Above 10

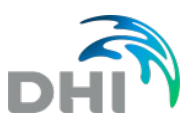

### **11.3 Wasserherkunft-Ergebnislayer**

<span id="page-43-0"></span>Nach erfolgreicher Simulation der Wasserherkunft, werden drei neue Layer hinzugefügt.

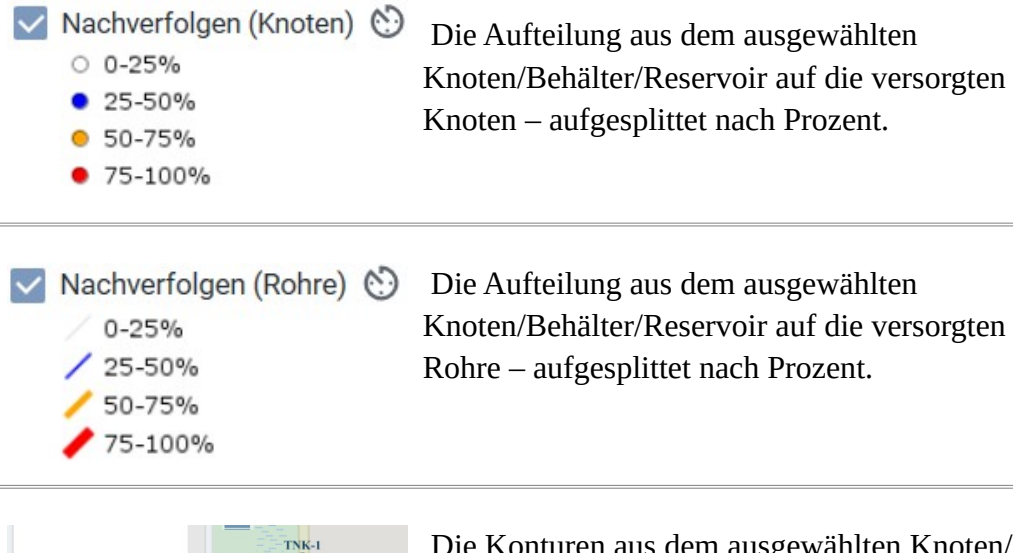

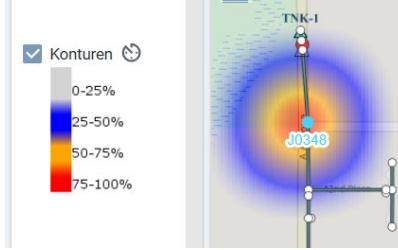

en aus dem ausgewählten Knoten/ Behälter/Reservoir – aufgesplittet nach Prozent (basiert auf eine "Heatmap"). Die Grafik zeigt eine Gegenüberstellung von der Legende für die Konturen und der Darstellung im Lageplan.

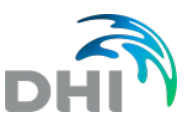

# **11.4 Stoffeintrag-Ergebnislayer**

<span id="page-44-0"></span>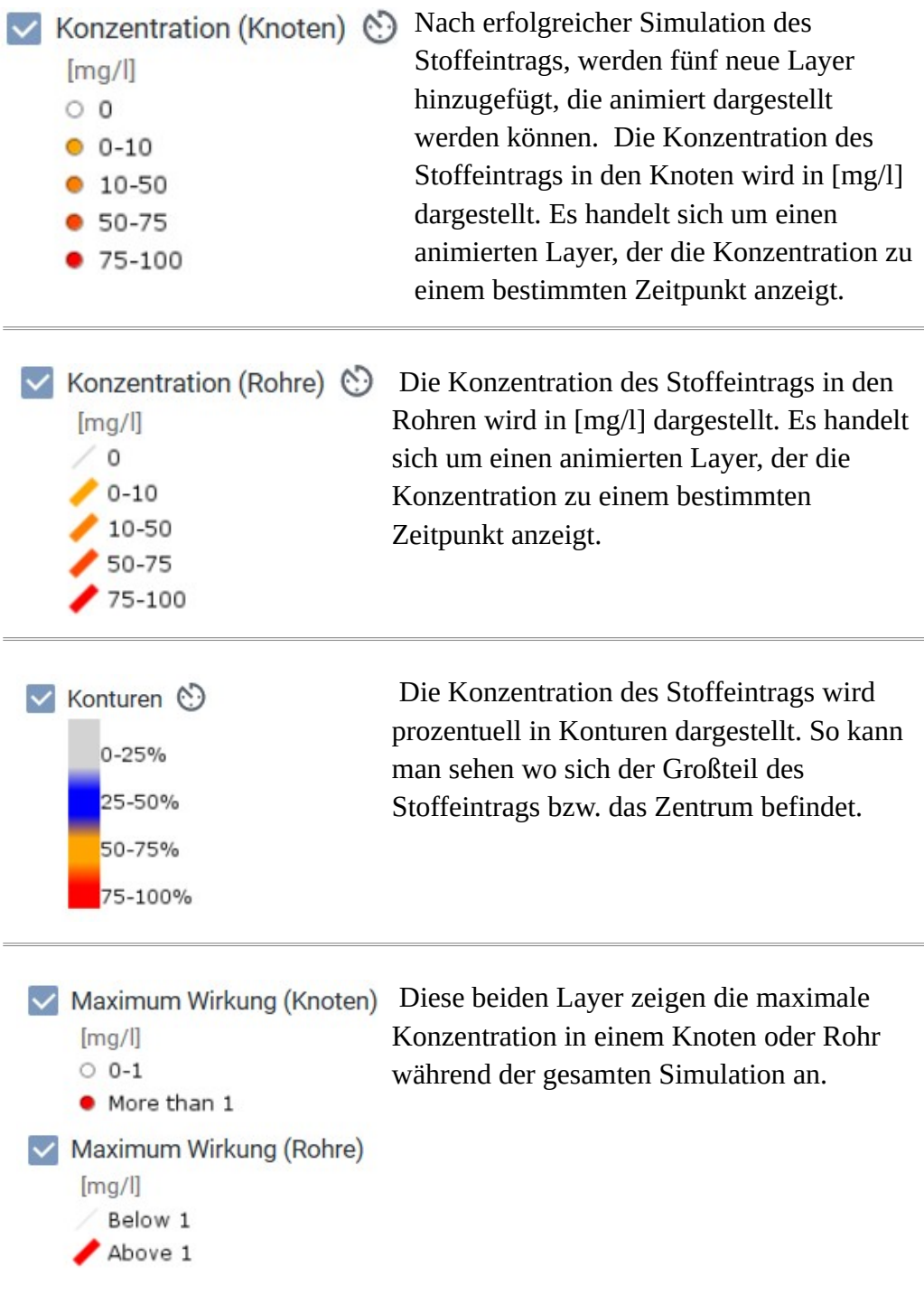

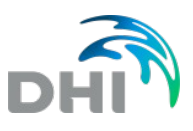

### **11.5 Netzverfolgung-Ergebnislayer**

<span id="page-45-1"></span>Nach erfolgter Berechnung der Netzverfolgung, wird ein neuer Layer hinzugefügt, der animiert dargestellt werden kann.

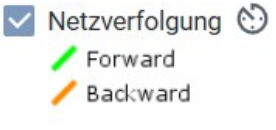

 Dieser Layer zeigt an, wie das Wasser zum ausgewählten Knoten gelangt und wohin es weiter fließt.

### **11.6 Variantenvergleich-Ergebnislayer**

<span id="page-45-0"></span>Nach erfolgtem Variantenvergleich werden zwei neue Layer hinzugefügt.

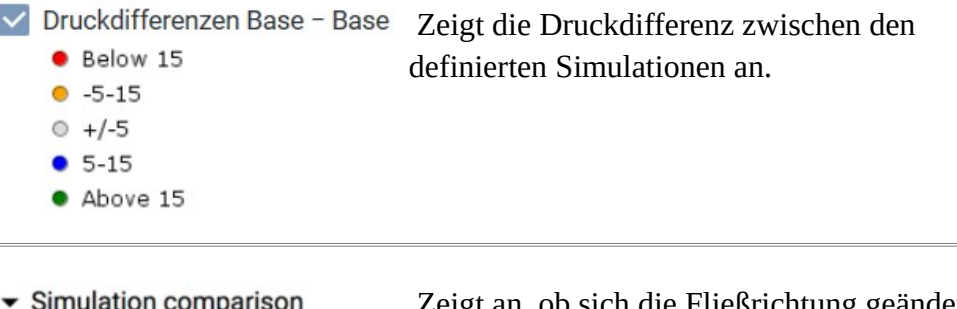

- - $\vee$  Reverse flows / No change  $\angle$  Changed

 Zeigt an, ob sich die Fließrichtung geändert hat zwischen zwei Simulationen.